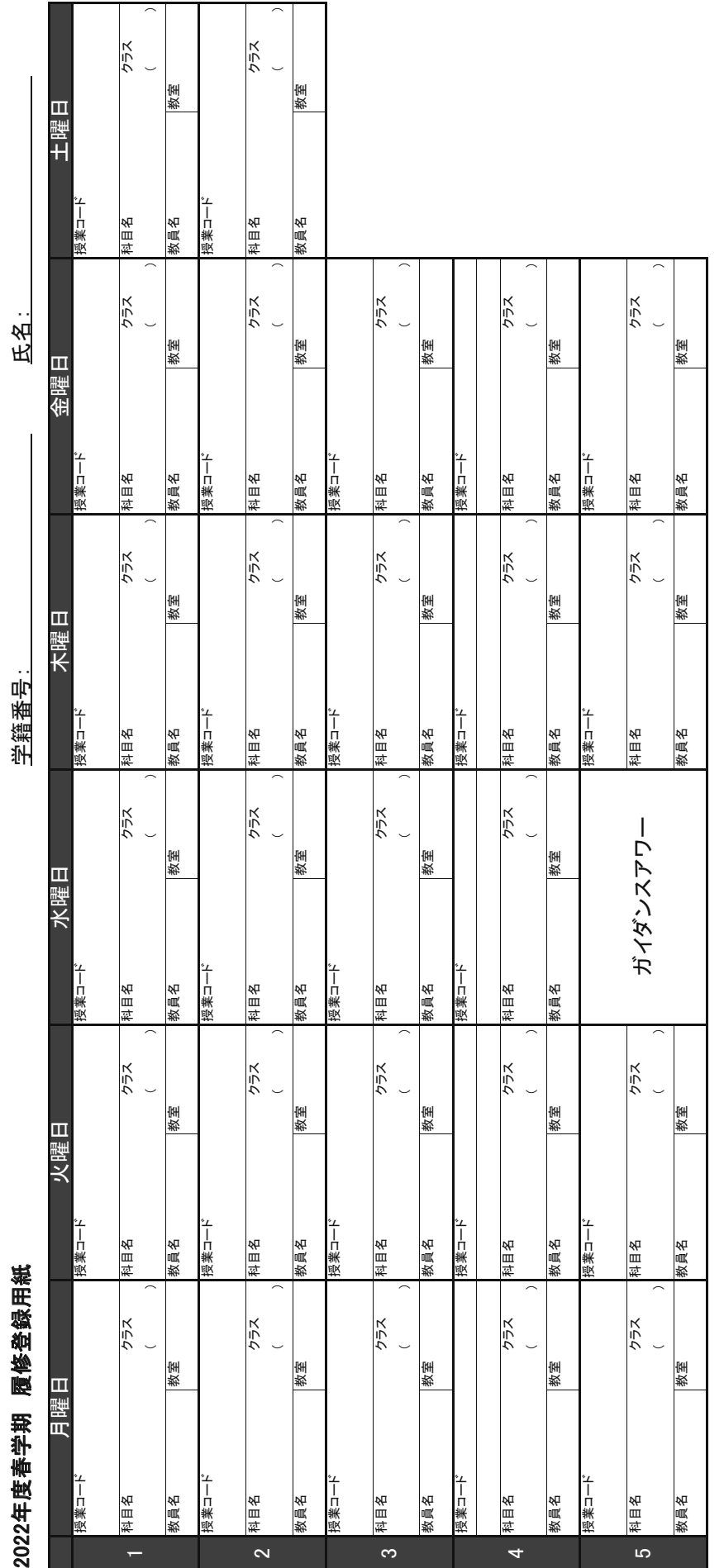

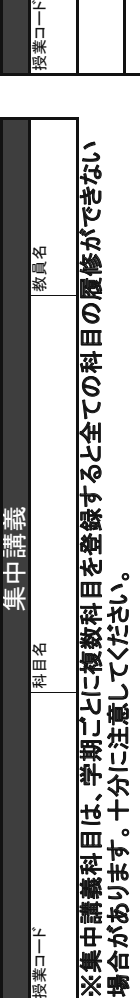

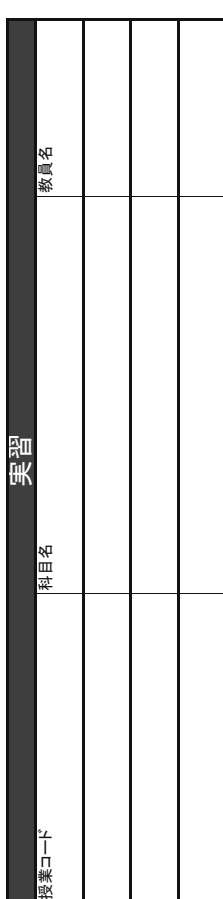

**Fタ**、

千年十年半年 原子爷正白名

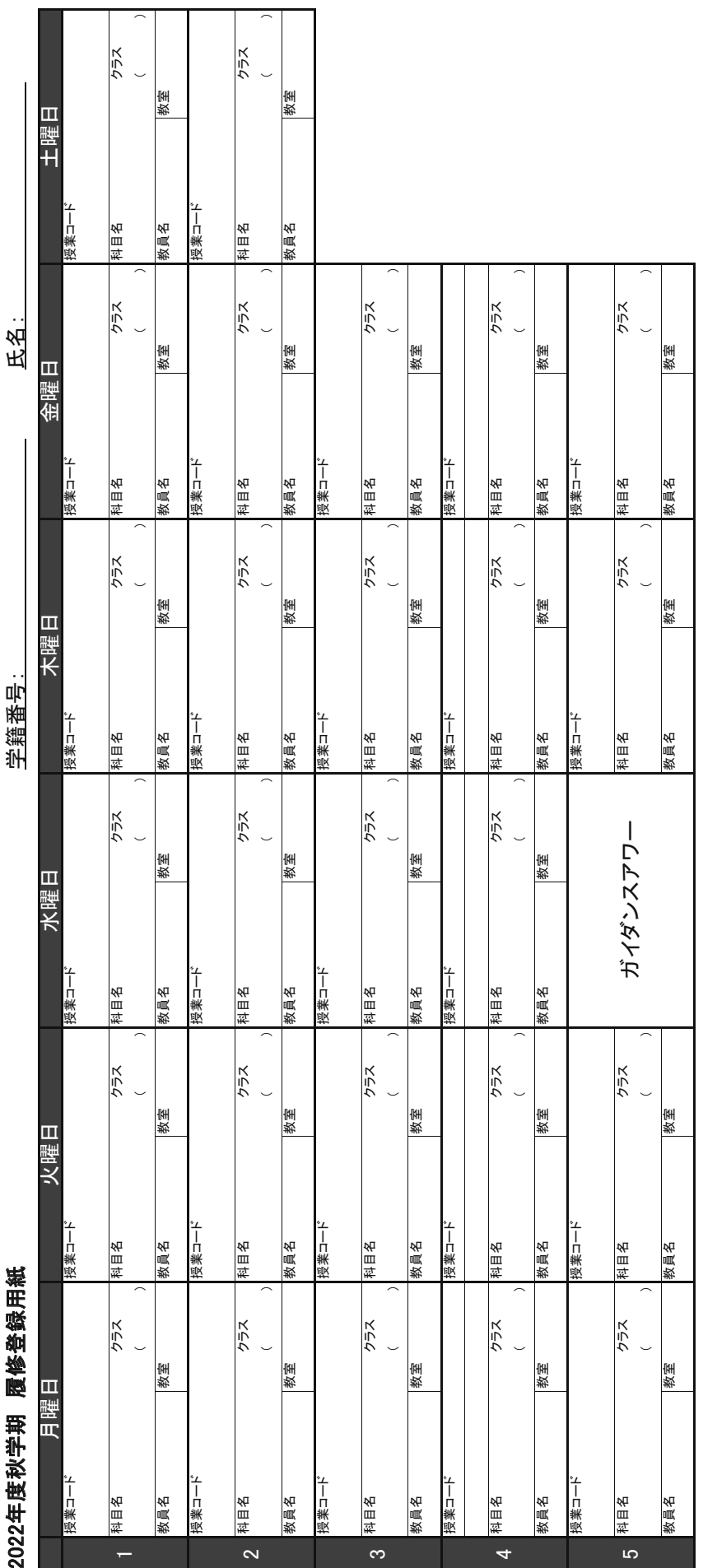

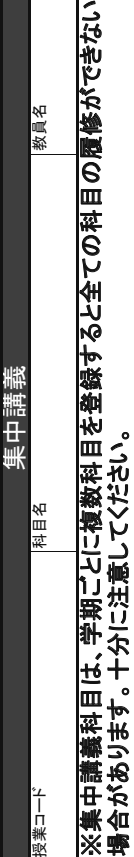

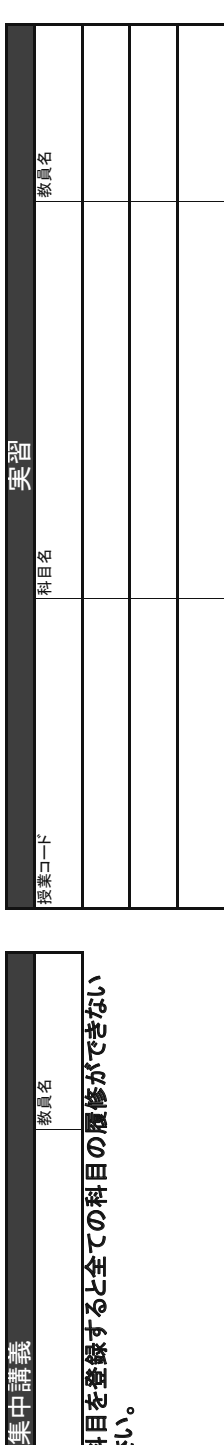

# 2022年度 文教大学行事予定

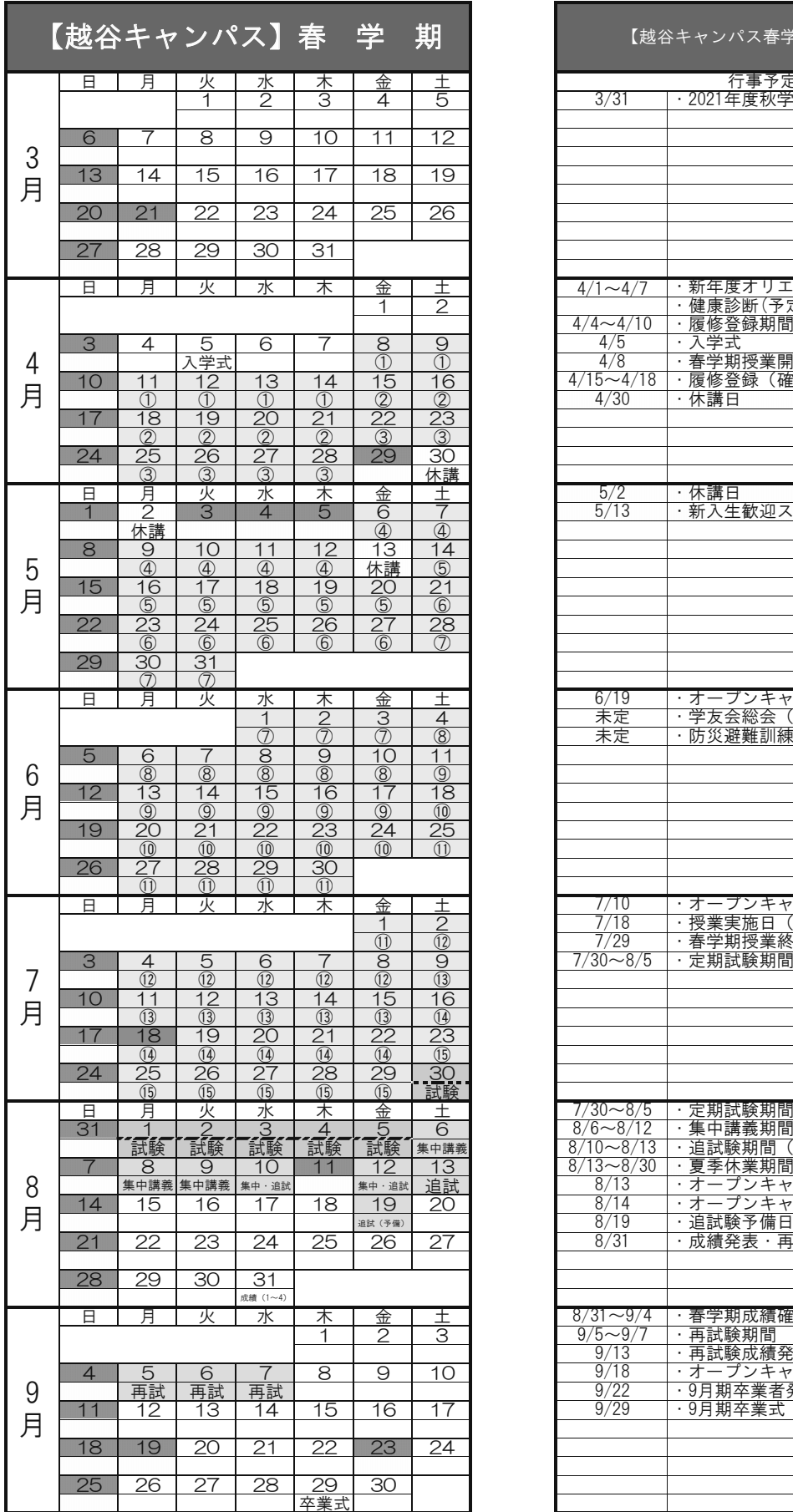

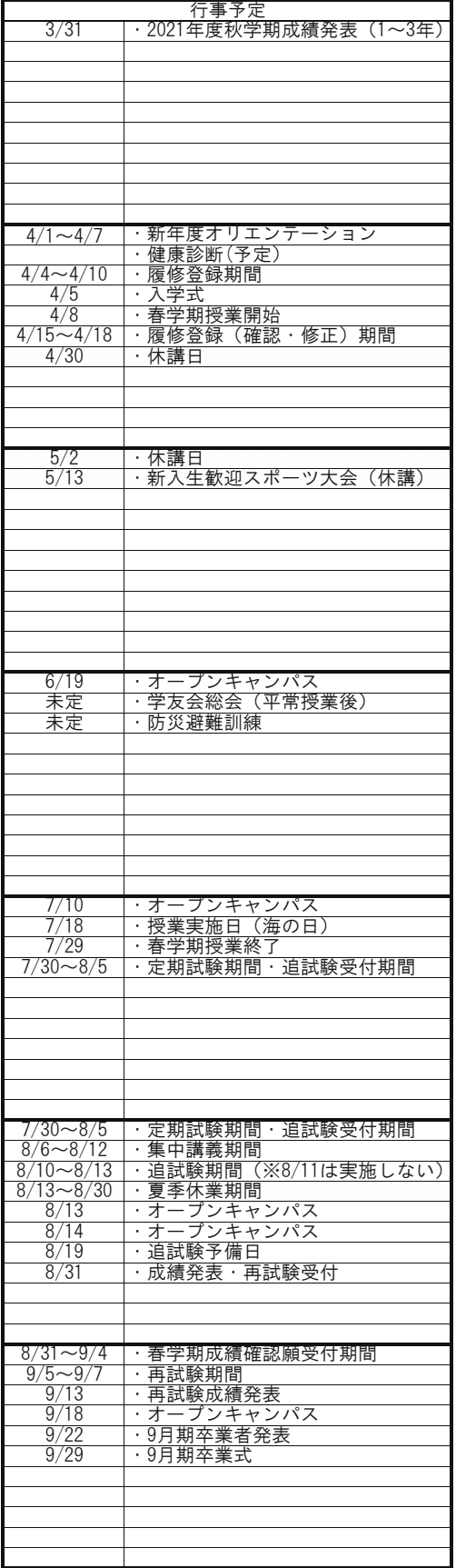

【越谷キャンパス春学期】行事予定

ー<br>行事予定表の見方

· 日付の下部に記載の①~⑮が授業回数を表します。

・祝日に授業回数が記載されている日は、祝日授業を行います。

# 2022年度 文教大学 行事予定

п

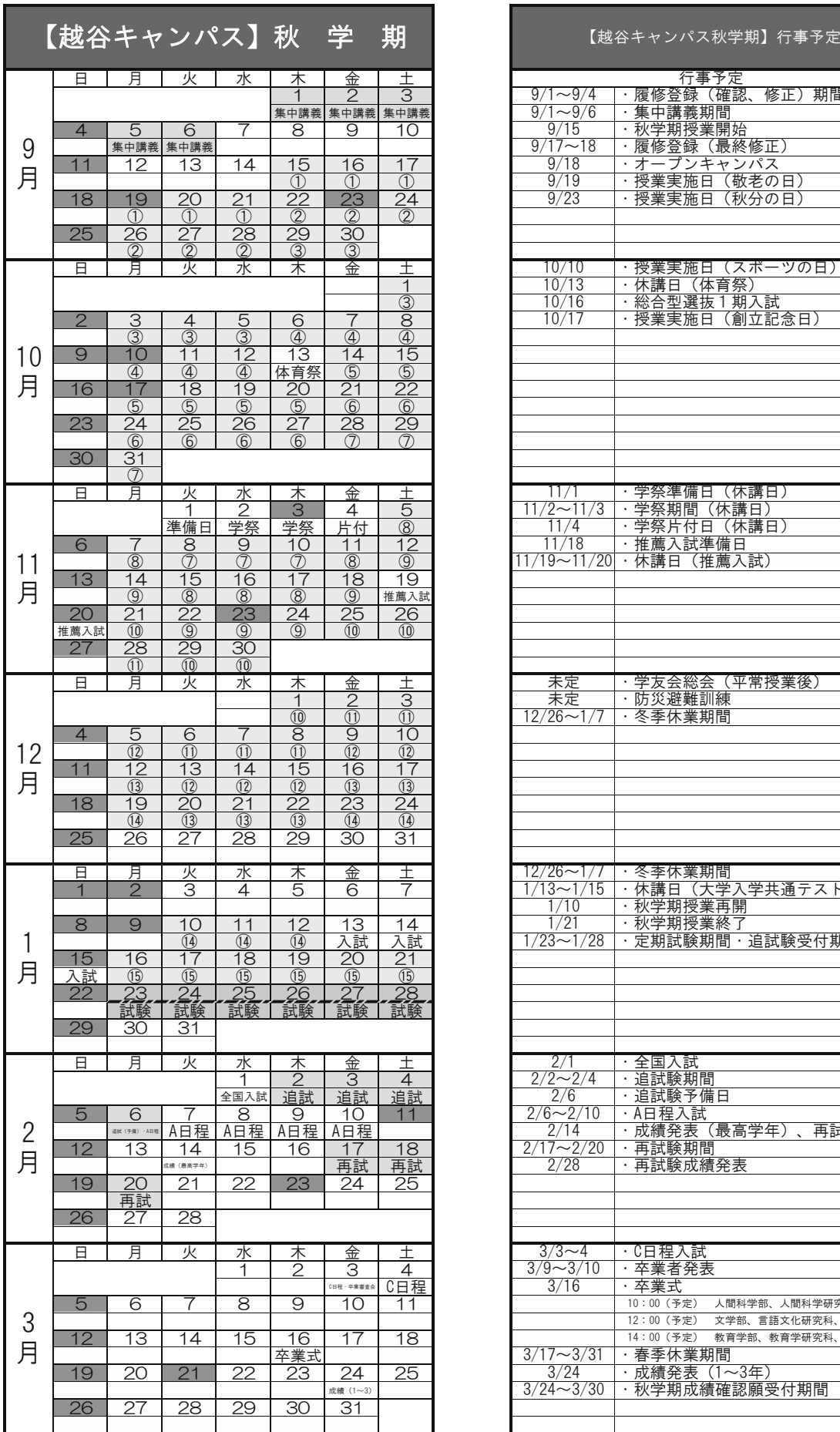

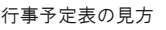

・①~⑮が授業回数を表します。

· 祝日に授業回数が記載されている日は、祝日授業を行います。

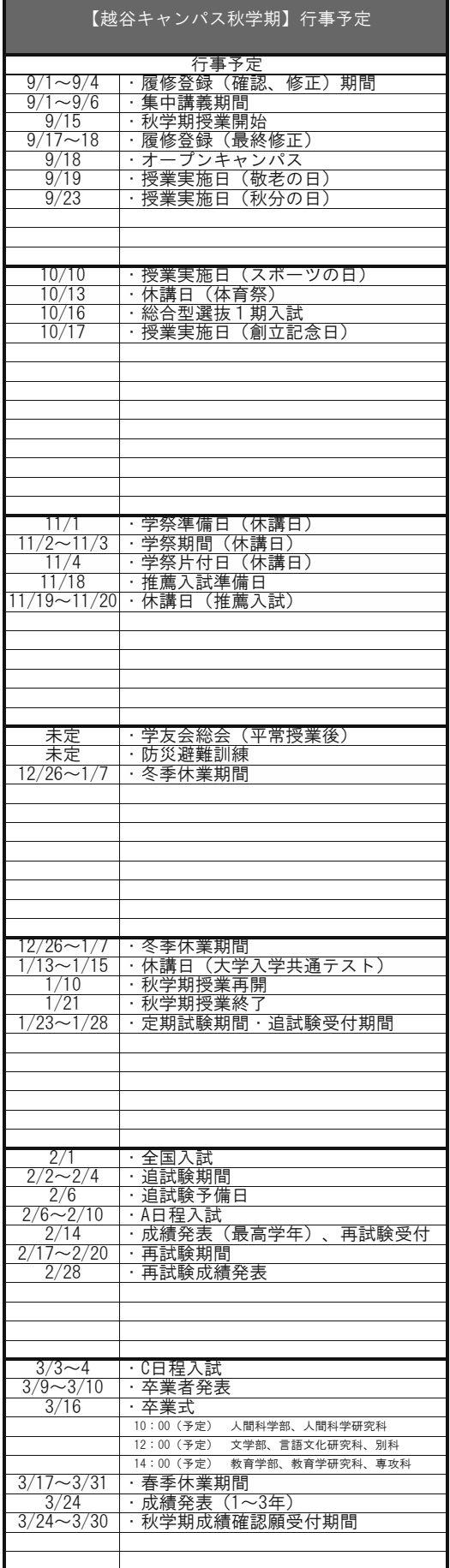

−

### 注意事項

1. 授業時間割表について

 「授業時間割表」に掲載している今年度の時間割は、次のとおりに構成されています。 掲載ページは「目次」を参照してください。

①共通教養科目について

教育学部・人間科学部・文学部共通で履修する科目です。

②各学部の科目について

外国語科目、体育科目、専門科目の順に記載しています。専門科目の時間割は、「履修 のてびき」に掲載したカリキュラム表に準じた「カリキュラム順」で掲載しています。 ③クラス表記とクラス指定について

1)「クラス」表記について

科目が複数開設されている場合は、科目に「クラス」を付与しています。

クラスの欄に、「A1・A2、B1・B2」のように「アルファベット&数字」の組み合わせで記 載されている科目は、「2 時限連続」や「異なる曜日時限で週 2 回」の授業を行いますの で、必ず全ての時限を受講しなければいけません。

2)「クラス指定」について

時間割表の「クラス指定」欄に「○」が記載されている科目は、受講クラスの指定があり ます。別紙で配布している「クラス分け表」に従い、必ず指定されたクラスの授業を履修 登録してください。ただし、「クラス分け表」に掲載がない科目でも、学部・学科・課程・ 専修等からクラス指定の指示があった場合は、その指示に従って履修登録をしてください。 クラス指定がない科目のクラスは自由に選択することができます。

④非開講科目について

隔年開講、その他の事情により、今年度は開設されない科目です。

### 2. 授業期間について

①授業期間について

「2022 年度大学行事予定」を参照してください。「大学設置基準」(文部科学省令)に より、春学期・秋学期とも15週の授業週を確保しています。なお、2022 年度は、授 業を行う祝日・休日がありますので、十分注意してください。

②定期試験期間について

各学期の授業期間終了後に「定期試験期間」を設けています。「定期試験期間」は、主 として筆記試験を行いますが、全ての科目で実施する訳ではありません。「定期試験期 間」の時間割は、通常の時間割とは別に編成し、概ね定期試験期間の約2週間前に、 学内掲示板にて伝達します。なお、科目によっては、定期試験期間中に「補講授業」 を行う場合があります。

③授業・定期試験時間について

「授業時間」は、各時限とも90分授業です。月曜~金曜は5時限まで、土曜は2時 限まであります(変則的に土曜の午後を利用して授業を行う場合もあります)。

なお、定期試験期間中についてもチャイムは通常授業と同様に鳴りますが、試験はチ ャイムが鳴った10分後に開始します。また、各試験時間は80分間を最長に科目ご とに設定します。試験実施については、科目担当教員又は試験監督の指示に従ってく ださい。なお、定期試験期間中に限り、6時限目まで設定する場合があります。

【時間割(授業・定期試験)】

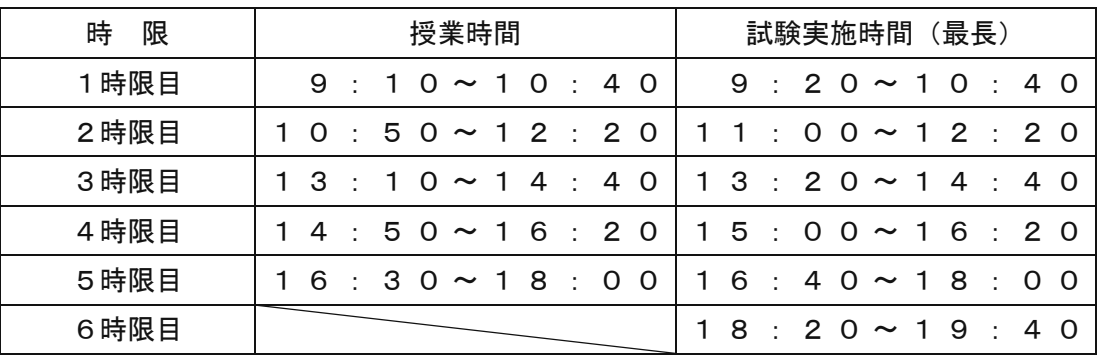

### 3.集中講義・実習科目について

①集中講義について

 時間割の曜日・時限欄に「集中」と記載された科目は、短期間に集中して行う授業で す(期間内に15回実施します)。具体的な時間割は、教務課ホームページや掲示にて 伝達します(集中講義は、主に「大学行事予定表」に定めた「集中講義期間」内に行 いますが、土曜の午後や定期試験期間内に開設する場合もあります)。なお、

# 同一の集中講義期間に複数科目の履修登録を行うと、授業日が重なることがあり、全 ての科目の修得が困難な場合がありますので、十分注意してください。

【2022 年度 集中講義期間】

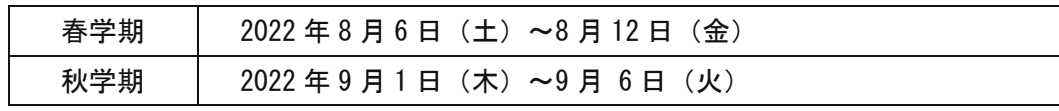

②実習科目について

 時間割の曜日・時限欄に「実習」と記載された科目は、所定期間に実習を行うことに より単位を修得する科目です。

4. 教室変更・時間割変更について

 「授業時間割表」に掲載した内容に変更が生じた場合は、教務課ホームページや掲示 で伝達します。特に学期の初めは多くの変更が予想されますので、履修登録前には、 時間割変更がないか教務課ホームページや掲示板をよく確認してください。

5. 履修登録の手続について

 「授業時間割」に掲載した、「WEB 履修手順書」を熟読のうえ、誤りのないように手続 をしてください。履修登録のされていない科目の受講は認められず、単位の認定もさ れませんので、十分に注意して下さい。

6.再履修の手続について

 前年度までに修得できなかった科目を、改めて履修登録することを「再履修」と呼び ます。

- 1)「再履修」を希望する場合は、原則として、科目担当教員へ受講希望を口頭で伝え、 許可を得たうえで履修登録を行ってください。なお、学部・学科・課程・専修等か ら再履修の手順について指示があった場合は、指示に従って履修登録を行ってくだ さい。
- 2)外国語科目「英語」の再履修には、所定の手続を取ることにより、履修を認めます。 手続の詳細は教務課 HP で確認してください。なお、手続を行わずに履修登録した場 合は、履修を取り消します。
	- また、「英語」以外の外国語科目の再履修には手続きは不要です。原則として「再履 修者」専用クラスを受講してください。ただし、他の必修科目との曜日時限の重複 等で「再履修者」専用クラスでの受講ができない場合は、他の開設クラスでの受講 を受講してください。
- 3)人間科学部の「人間科学の基礎」を「再履修」する場合は、所属学科の教員が担当 するクラスを受講してください。他学科の教員が担当するクラスを受講することは できません。
- 7.交通機関の不通や自然災害等による休講・休校措置等について

交通機関の不通や自然災害(台風等)により、学生の登下校の安全が確保できないと 判断される場合や、交通機関が不通となる可能性が高く、学生の登下校及び授業運営 に混乱が生じると予想される場合には、「休講」又は「休校」の措置をとる場合があり ます。ただし、教室等以外で開講する授業科目(オンライン授業)には適用されませ ん。

- 「休講」:校舎敷地内において教員と学生が対面で行う授業(学生のみが校舎敷地内 で授業を受ける場合を含む。)において授業を開講しないことをいいます。
- 「休校」:校舎敷地内(場合によっては校舎外も含む。)の自主的活動を含めた全て の教育学習活動を停止することをいいます。この場合は、原則として登校 している学生には下校を指示することとなります。

「休講」又は「休校」の措置をとる必要がある場合は、越谷校舎緊急安全対策協議会 が、前日の午後 4 時を目途に対応を決定し、学生には「文教大学情報掲示板(B!bb's)」 及び「文教大学ホームページ」にてお知らせします。「休講」又は「休校」が予想され る場合は、大学ホームページ等で、大学からのお知らせを確認してください。(大学へ の電話による問合せは受けられません)。

ただし、「休講」(又は「休校」)が決定していない状態で、授業担当者の判断により、 対面授業をオンライン授業(リアルタイム型又はオンデマンド型)に切り替えて実施 することがあります。時間割上の授業開始時刻の1時間前までに受講に必要な事項を 授業担当者が「文教大学情報掲示板(B!bb's)」又は「manaba」等を利用してお知ら せしますので確認してください。また、次の路線が何らかの理由で始発から越谷校舎 最寄駅を含む区間において不通となった場合には、当該校舎の授業を次のとおりとし ます。

【東武スカイツリー線(伊勢崎線)】

- ➀ 午前6時までに運行された場合…平常授業
- ➁ 午前6時から午前10時までに運行された場合…午前中のみ休講
- ➂ 午前10時現在不通の場合…午後も休講

(注意)

休講となる場合は、大学ホームページ、キャンパスホームページでも周知しますが、 時間帯等により迅速に情報提供できない場合があります。また、電話での問合せは、 お受けできません。落ち着いて情報を確認してください。

教務関係の情報は、下記の教務課ホームページをご確認ください。

【教務課ホームページ】

# 単位互換特別聴講生制度について

この制度は、単位互換の協定をした大学相互の交流と教育の充実を目的として、各大学の学生がそ れぞれ他の大学が指定する授業科目を履修し単位の修得を認めるものです。学生の皆さんは、この制 度を活用し自分の大学では学べない研究分野や科目を学び、他大学で授業を受けることによって今ま で以上に広い考え方やものの見方を身に付けてください。

◎協定大学とは、文教大学を含む東武スカイツリーライン沿線の 4 大学です。

獨協大学 :外国語学部、国際教養学部、経済学部、法学部

日本工業大学 :基幹工学部、先進工学部、建築学部

埼玉県立大学 :保健医療福祉学部

※以下の図は各大学までの所要時間です。 移動時間の検討の際の参考にしてください。

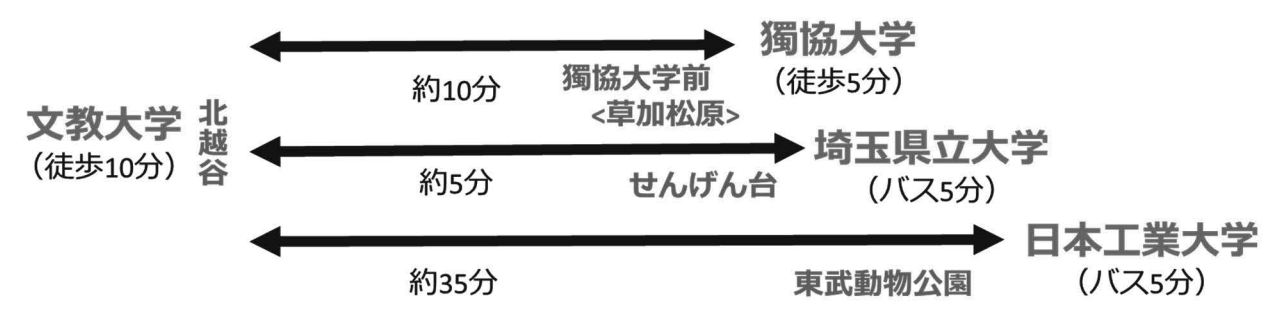

1. 授業料等について

授業料、検定料、登録料等は徴収しません。

なお、実験・実習・実技等でかかる教材費等については、実費を徴収する場合があります。

2. 科目履修の出願方法について

各大学の募集要項、シラバスを教務課で確認できます。各期日までに必要書類を教務課へ提出して いただきます。

3. 出願にあたっての注意事項

①卒業を第一に考え、履修計画を立ててください。

②単位互換特別聴講生の主旨を理解のうえ、履修するようお願いします。

③1年生の受講は、秋学期からです。

④修得単位数が0単位の学生については出願を認めていません。

⑤4年生については、秋学期の受講は認めますが、単位認定の対象にはなりません。

⑥教育学部学校教育課程及び発達教育課程の学生は、修得した単位を卒業に必要な単位に含める ことはできません。また、教育学部心理教育課程、人間科学部及び文学部の学生については、卒

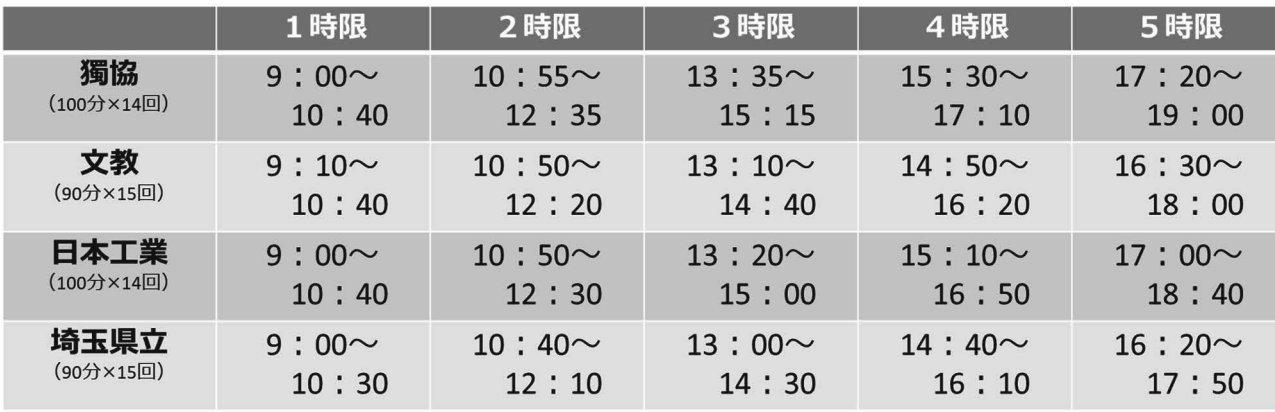

## 【参考】各大学の授業開始時刻(2022 年 3 月現在)

# W E B 履 修 登 録 手 順

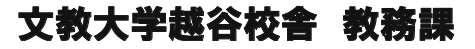

# B!bb'sのUser ID・パスワード(重要) ①

B!bb'sの各種機能を利用するためには、ユーザーID・パスワードが必要です。

ユーザーID・パスワードは、学内の各種システムを利用するための統一のID・パスワードです。

・ユーザーID

→「学籍番号」を小文字の半角英数字で表したもの

【例: 学籍番号「C2E99001」⇒ID「c2e99001」

- ・パスワード
- 1年生 ⇒ 学生生活案内P54を確認してください。

2年生以上 ⇒ 学内のパソコンを利用するときのパスワード。

時間割変更等の掲示を履修登録前に必ず確認をしてください。 ② (掲示場所:教務課掲示板及び3号館5階のエレベータ脇)

(注意)

・ 登録時の「履修チェック」では「指定クラス」の誤りは、 エラーとして表示されません。

「指定クラス」で履修しているか、担当教員等も含めて、 しっかり確認してください。

・ 履修登録(修正)期間中は、何度でも修正ができます。

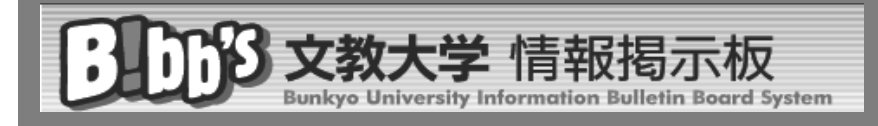

- 1 WEB履修登録とは
- 2 B!bb'sへの接続
- 3 履修登録画面の表示
- 4 履修登録の操作手順
- 5 エラーメッセージ一覧
- 6 ワーニング(警告)メッセージ一覧
- 7 FAQ Frequently Ask Questions

# 1 WEB履修登録とは

B!bb's(ビブス)を利用して、授業の履修を登録するシステムです。 学内または学外のパソコン(以下、PC)から操作が可能です。

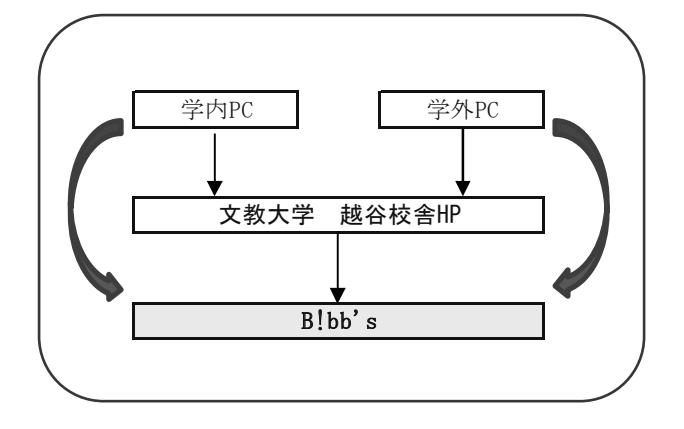

\* 学外から接続可能なブラウザの種類は? ⇒ 「FAQ」 (1) へ

B!bb's接続URL⇒ https://www.bibbs.bunkyo.ac.jp

- ▼ 学内からの利用 学内のパソコン教室を利用してください。 (利用できる教室、PCの数に限りがあります。)
- ▼ 学外からの利用 自宅や学外からは、インターネットを介してで利用できます。 (接続に関わる通信費等は、自己負担となります。) 携帯電話・スマートフォンからは 履修登録できません。

① B!bb'sへ接続をしてください。

【学内からの接続】

学内PCを使用し、学内LANネットワークにログインしてください。 ⇒ 大学から交付された「ネットワークID」と「パスワード」が必要になります。 ログイン後、インターネットエクスプローラーを起動すると、 通常は、学内用HP「越谷校舎ホームページ」(「http://www2.koshigaya.bunkyo.ac.jp/」)が開きます。 『B!bb's』ボタンをクリックしてください。

【学外からの接続】

ブラウザから、公開用HP「文教大学 越谷キャンパスホームページ」(「http://www.koshigaya.bunkyo.ac.jp/」) へ接続し、『B!bb's』をクリックしてください。

【学内からの接続の場合】 【学外からの接続の場合】

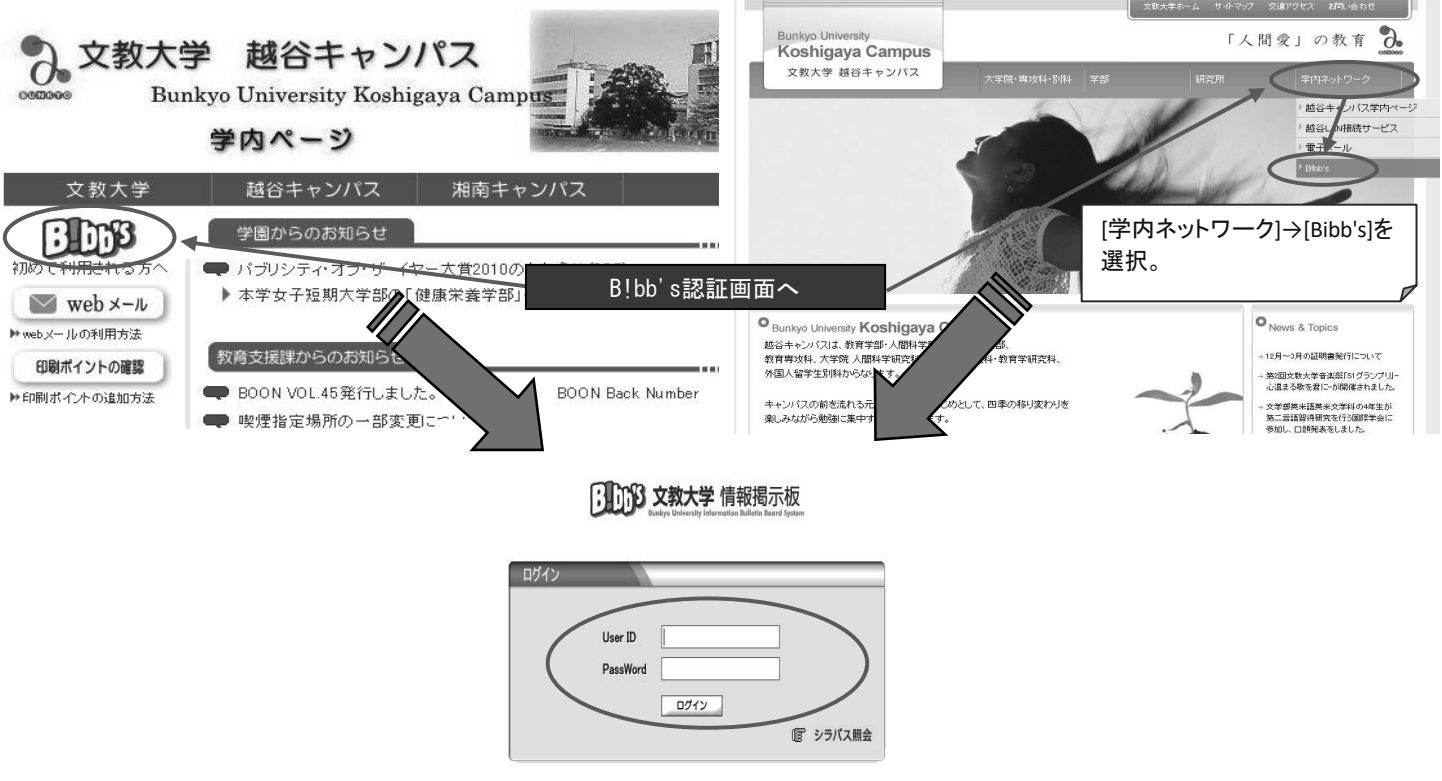

② 学内システム利用のための「ユーザーID」、「パスワード」を入力し、「ログイン」をクリックします。

# ・ UserID : 学籍番号を小文字の半角英数字で表したもの

→ 【例:学籍番号「C2E99001」⇒ID「c2e99001」】

# ・ Password : 学内のシステムを利用するときのパスワード

→1年生の初期パスワードは、学生生活案内をご確認ください。

→ 2年生以上は、学内のパソコンを利用するときのパスワードを使用すること。

**\* 学内のPC教室からはいつでも登録できますか? ⇒「FAQ」② へ** 

**∕─**<br><sub>**ヽ**、次ページに続きます。</sub>

① B!bb's のポータル画面が表示されます。

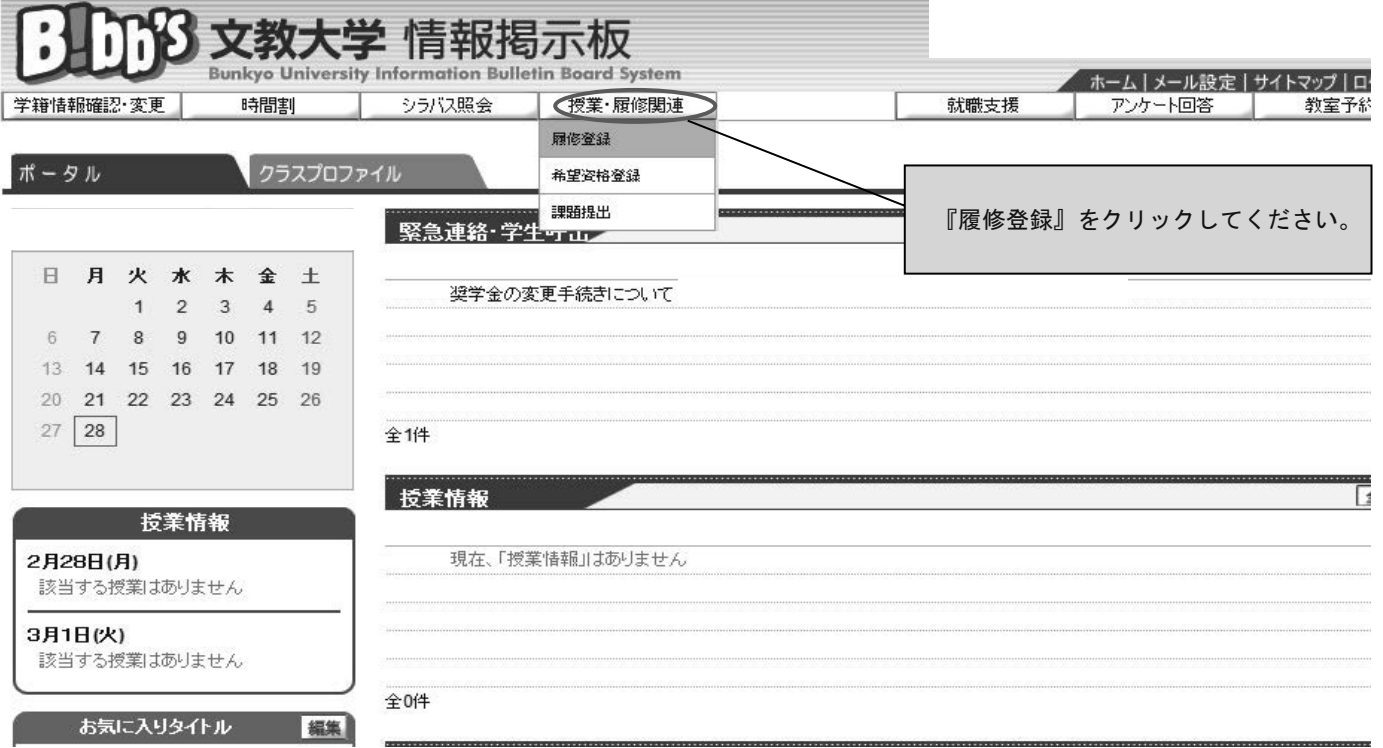

# <sub>4</sub>┃ 履修登録の操作手順

### ◆ 履修登録画面の形式 (2パターンあります)

※ 初期設定ではカレンダー形式の履修登録画面が表示されます。

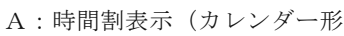

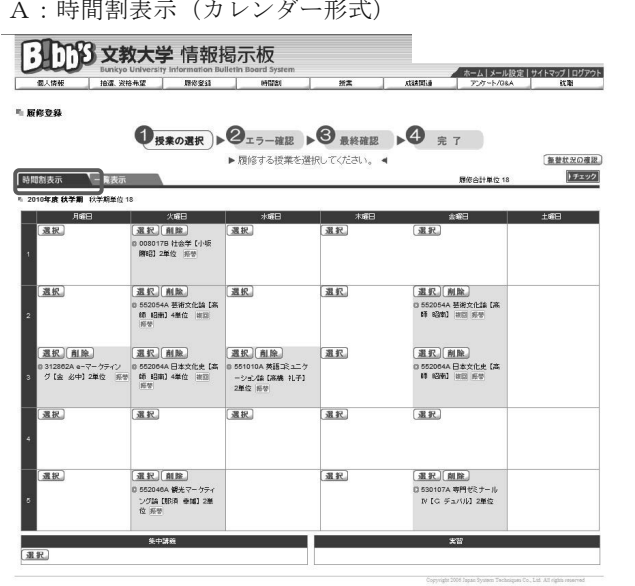

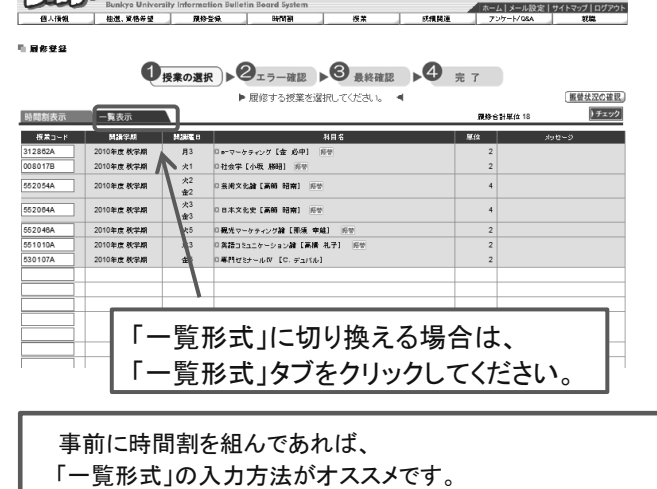

「一覧形式」での履修登録方法はP19~を参照してください。

B:時間割掲示 (一覧形式)

[1] 118 文教大学 情報掲示板

A ① 履修登録の手順(カレンダー形式)

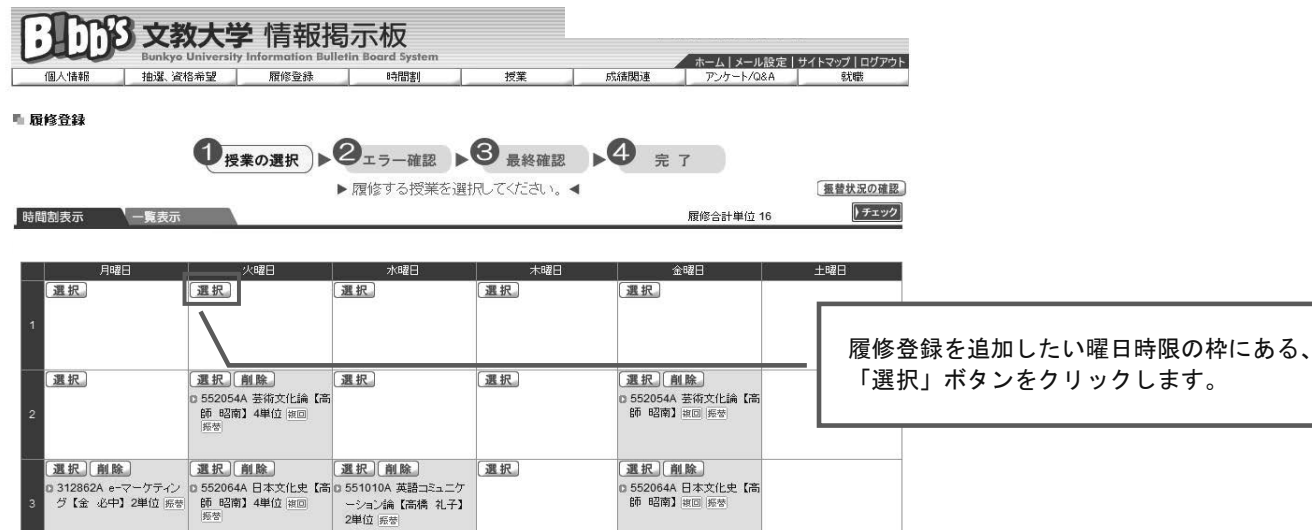

课积

all

A ② 「授業追加」画面を表示します。

運択

運択

 $\frac{1}{\sqrt{3}}$ 

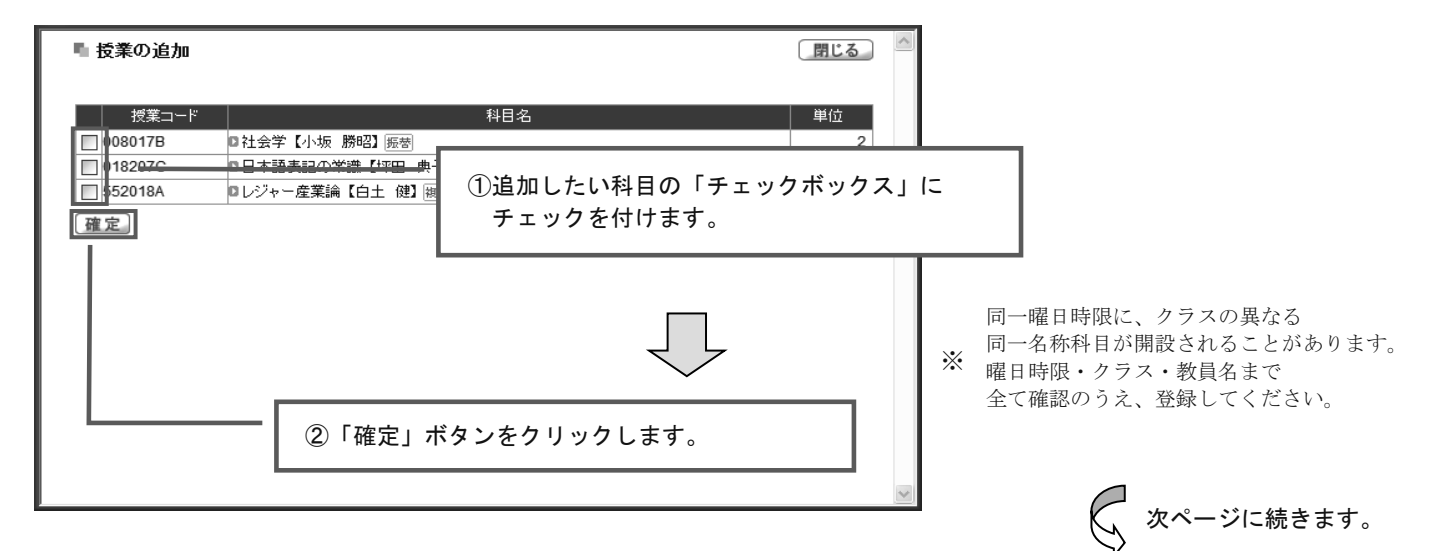

 $-16-$ 

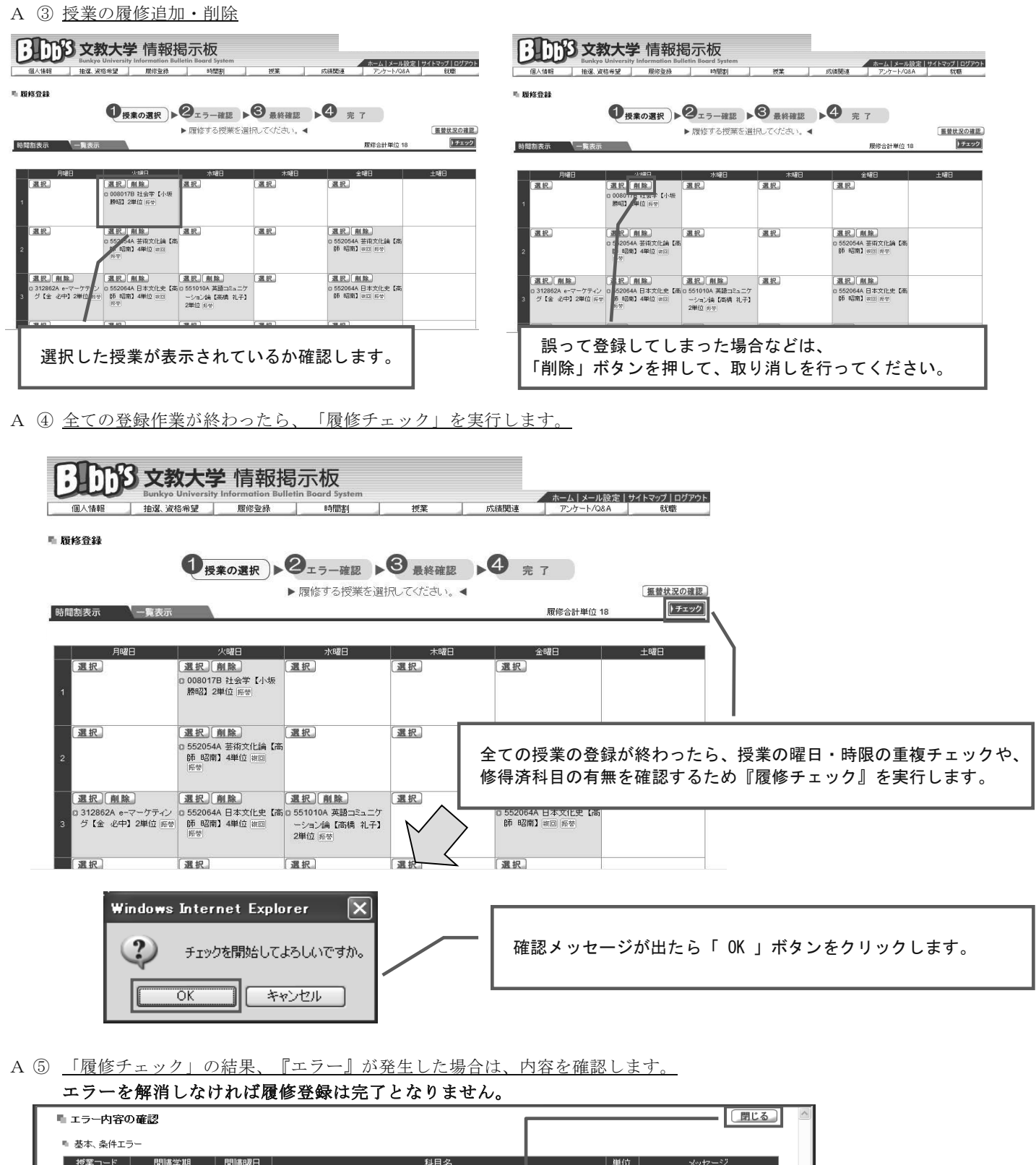

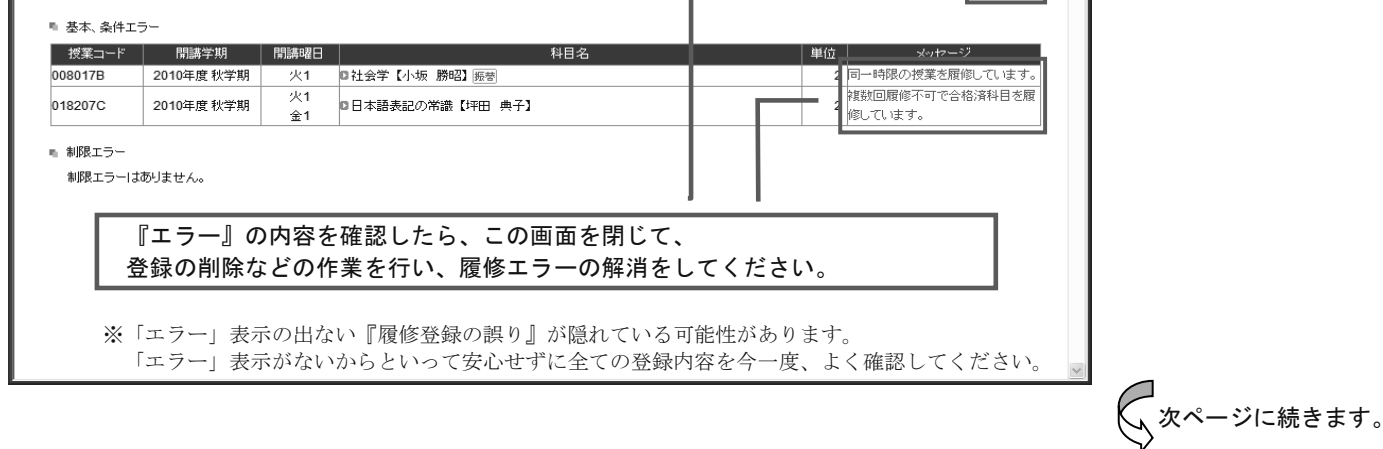

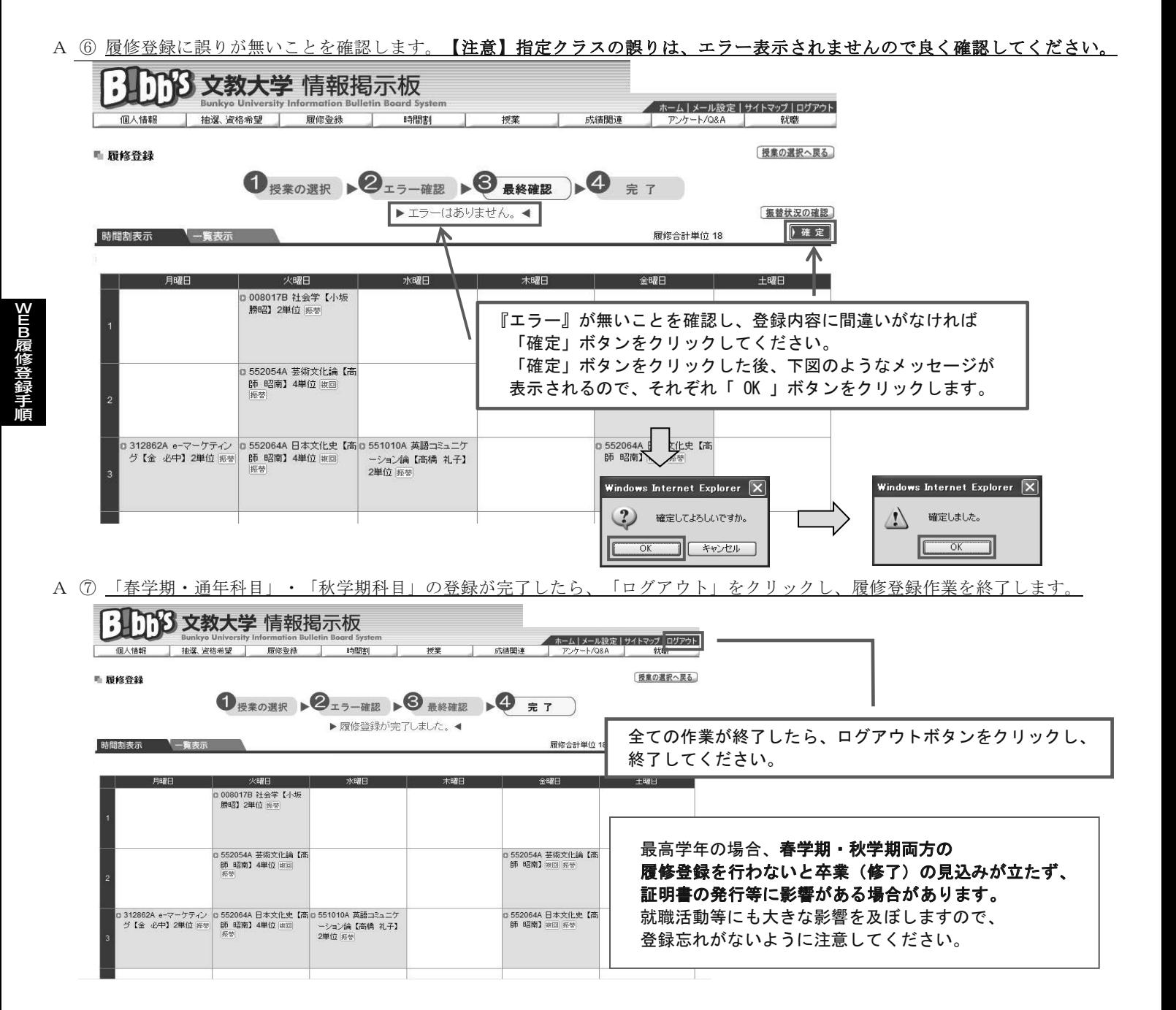

A ⑧ 履修登録完了後の履修修正方法

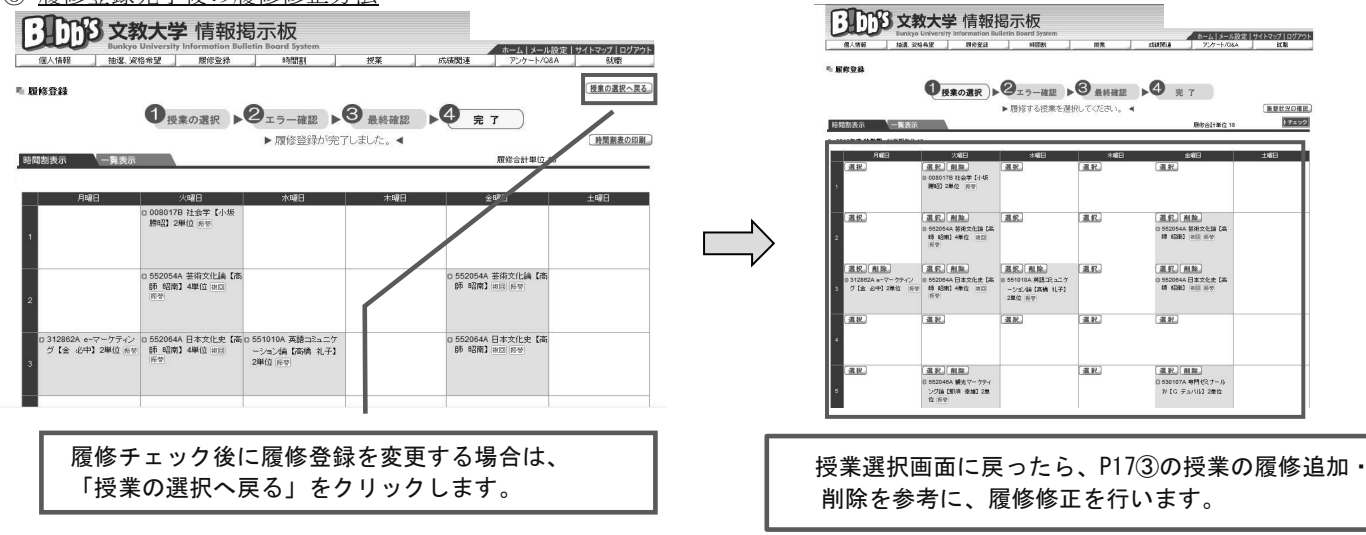

 $-18-$ 

#### B ① 履修登録の手順(一覧形式)

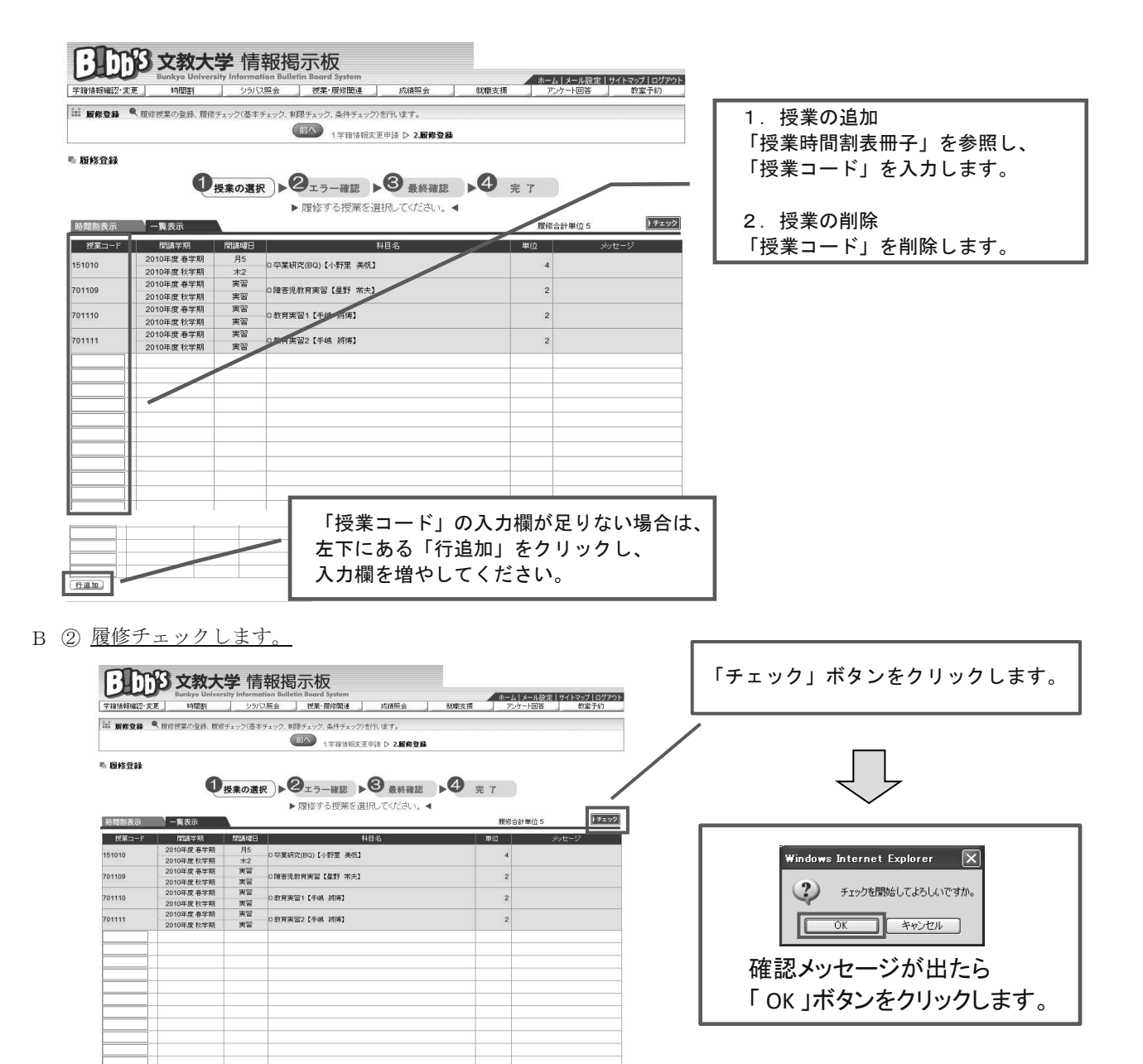

B ③ 「履修チェック」の結果、『エラー』が発生した場合は、内容を確認します。

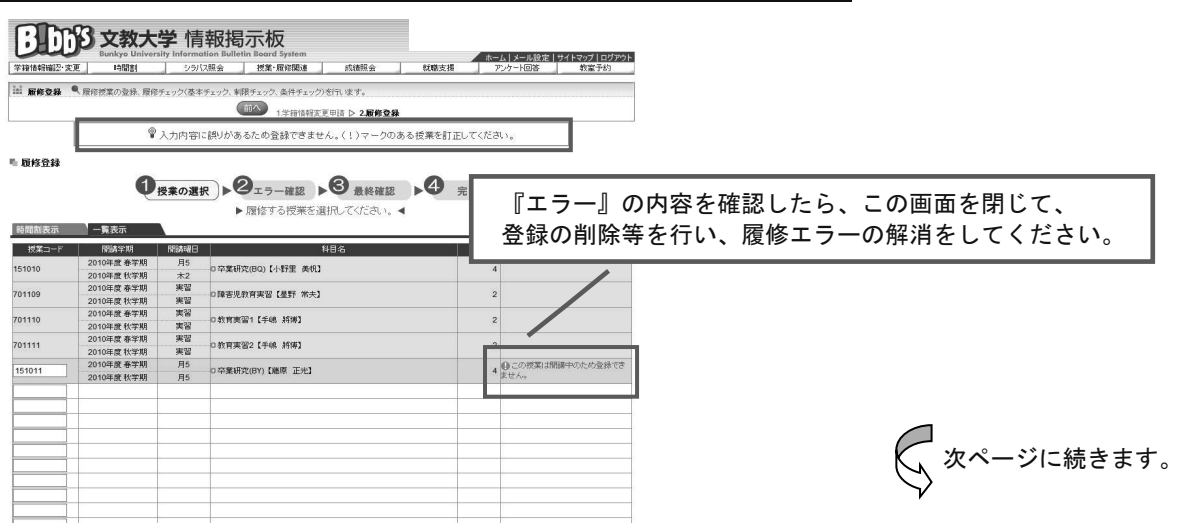

B 4 履修登録に誤りが無いことを確認します。【注意】指定クラスの誤りは、エラー表示されませんので良く確認してください。

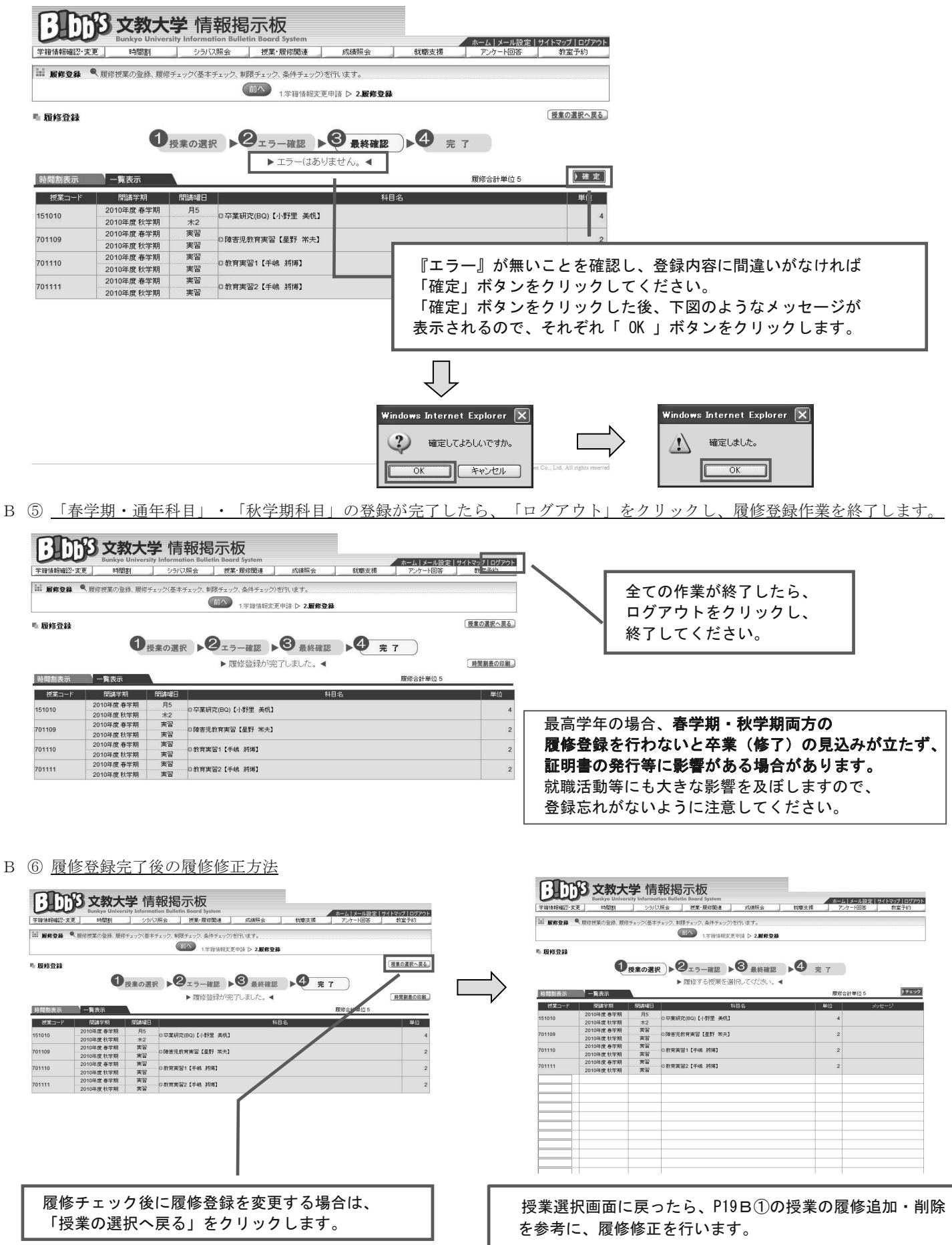

5 エラーメッセージ一覧

WEB履修時に表示されるエラーメッセージの一覧です。 エラーが発生した場合、下記一覧を参照し、内容と対処方法を確認し、解消に努めてください。

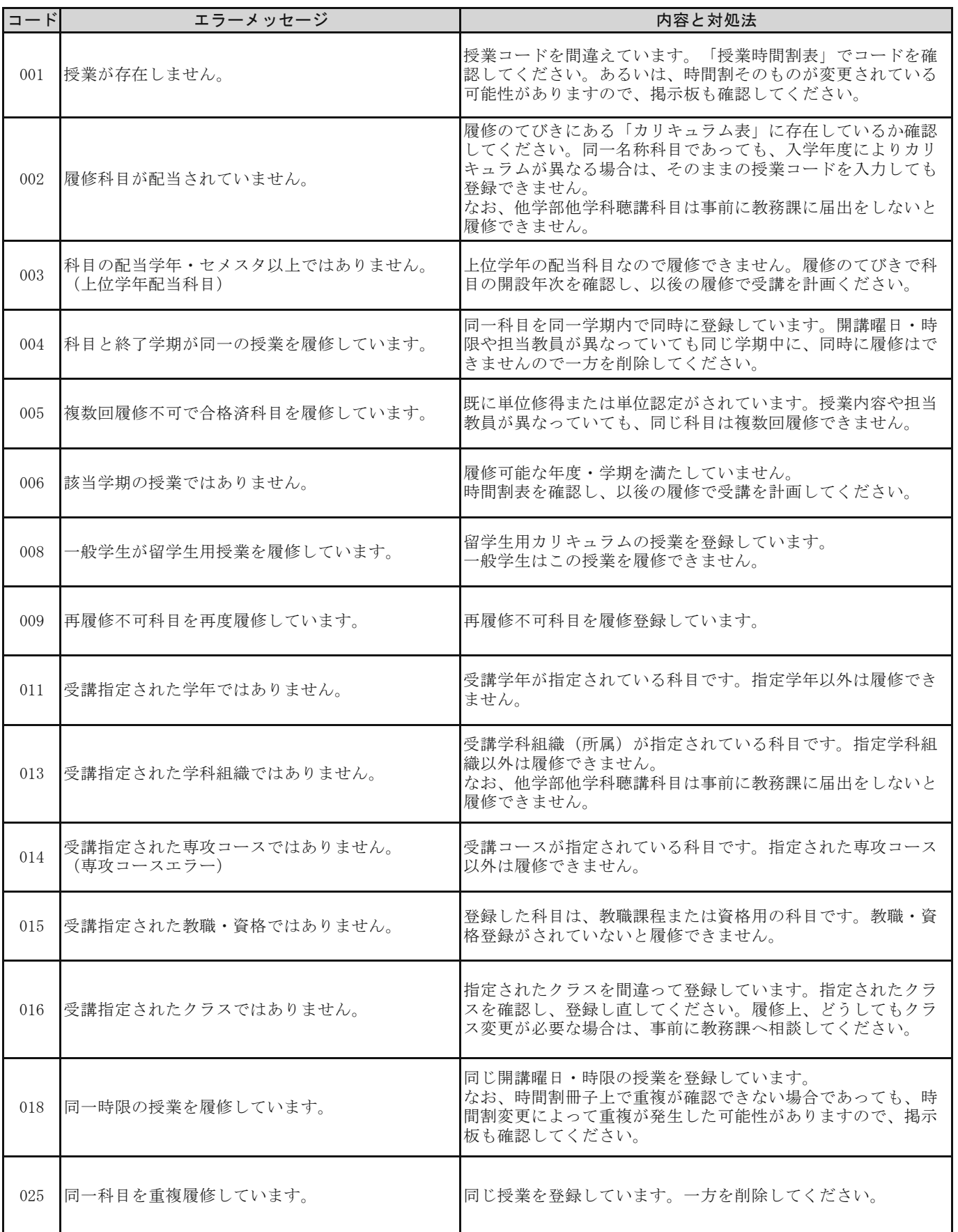

6 ワーニング (警告) メッセージー覧

WEB履修時に表示されるワーニング(警告)メッセージの一覧です。

下記のメッセージが発生した場合は、内容と対処方法を確認してください。

なお、解消しないと履修登録が完了できないワーニングについては、解消に努めてください。

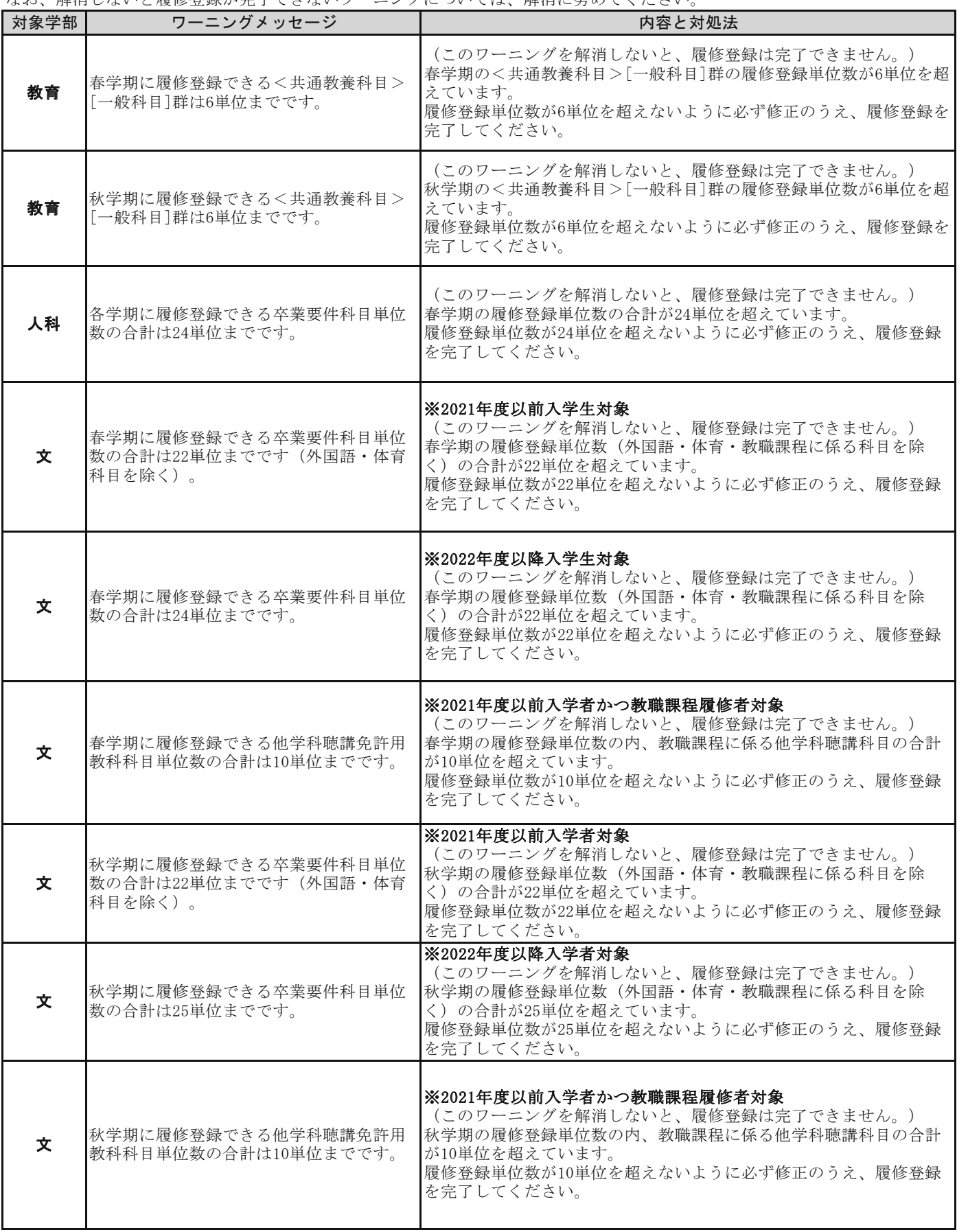

よくある質問、疑問をまとめました。

下記を参考にすると共に、それでも疑問がある場合は自己判断せず、教務課で確認してください。

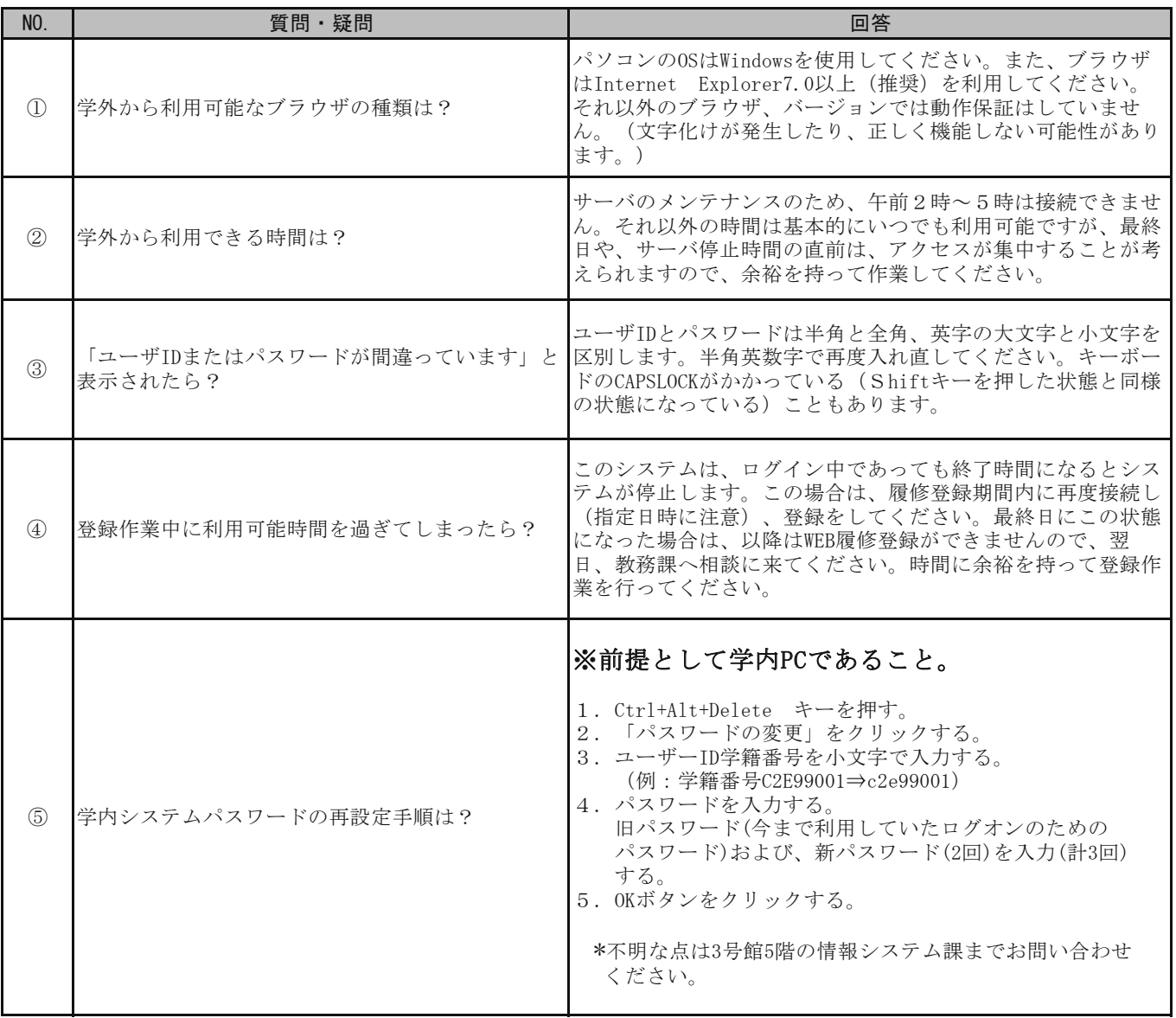

# 履修相談等に関する主なFAQ

よくある質問、疑問をまとめました。

履修相談等に関する主なFAQ *Web Street Street Street Street Street Street Street Street Street Street Street Street Street Street Street Street Street Street Street Street Street Street Street Street Street Street Street Street Street Street Stre*  下記を参考にすると共に、それでも疑問がある場合は自己判断せず、教務課で確認してください。

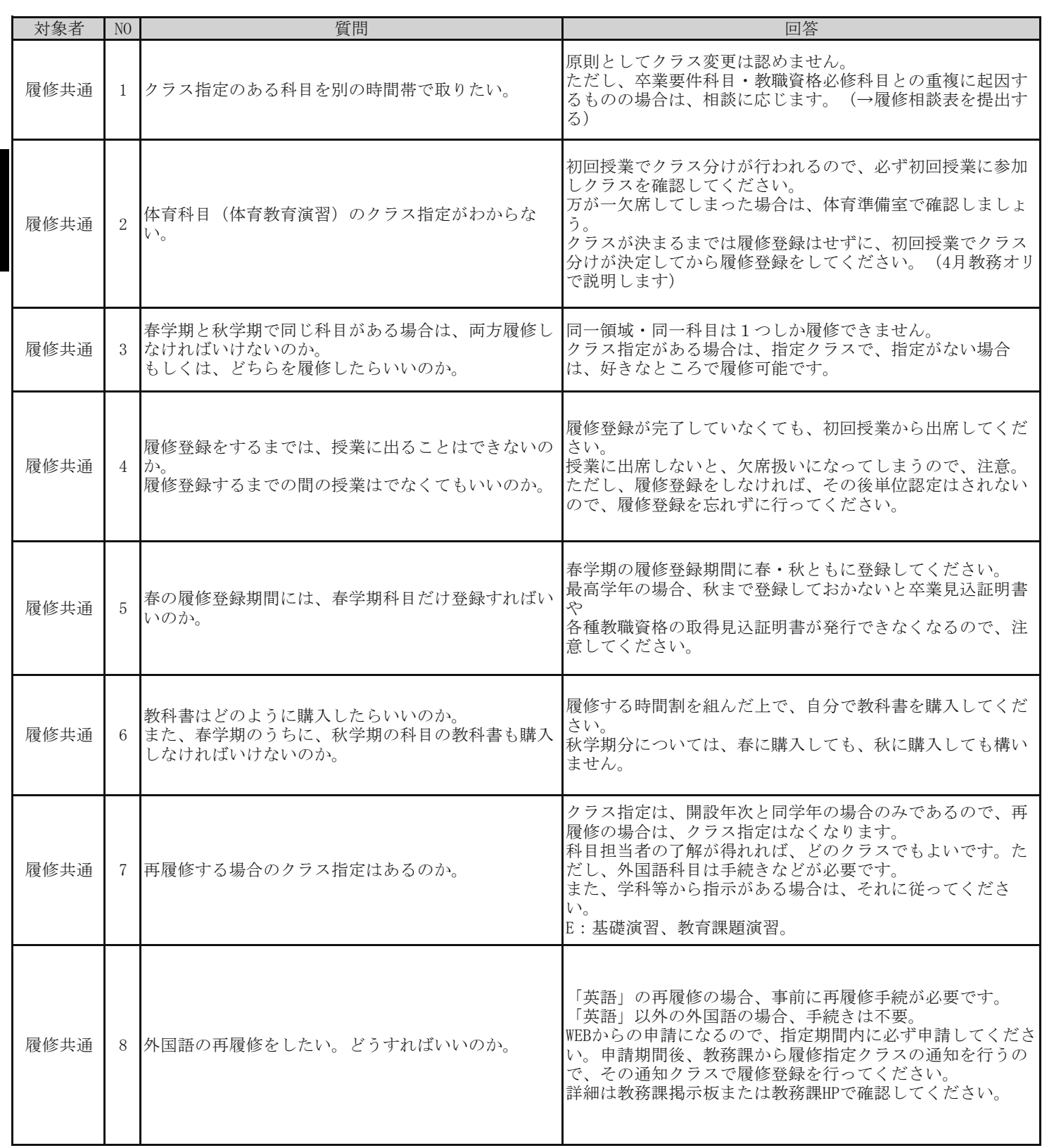

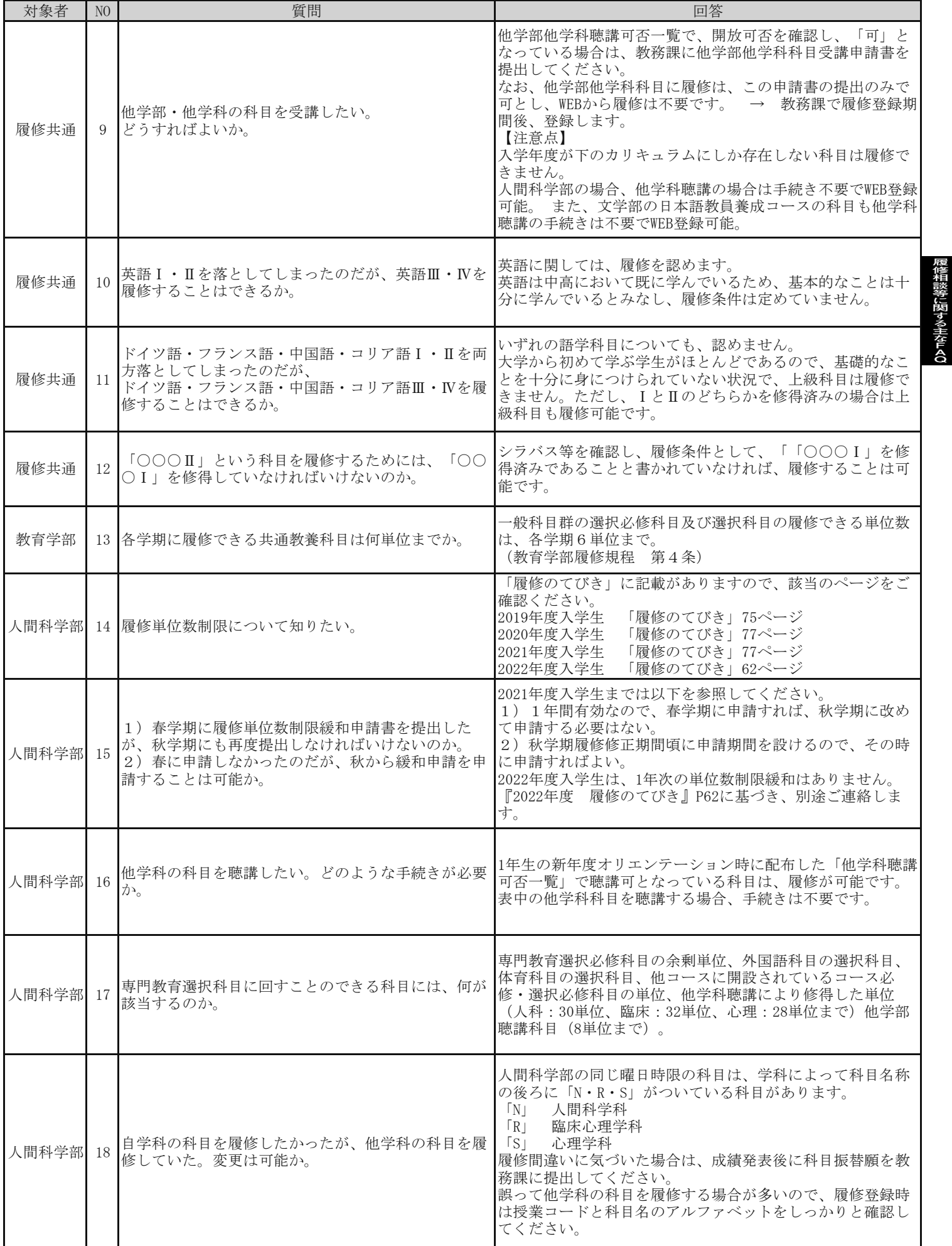

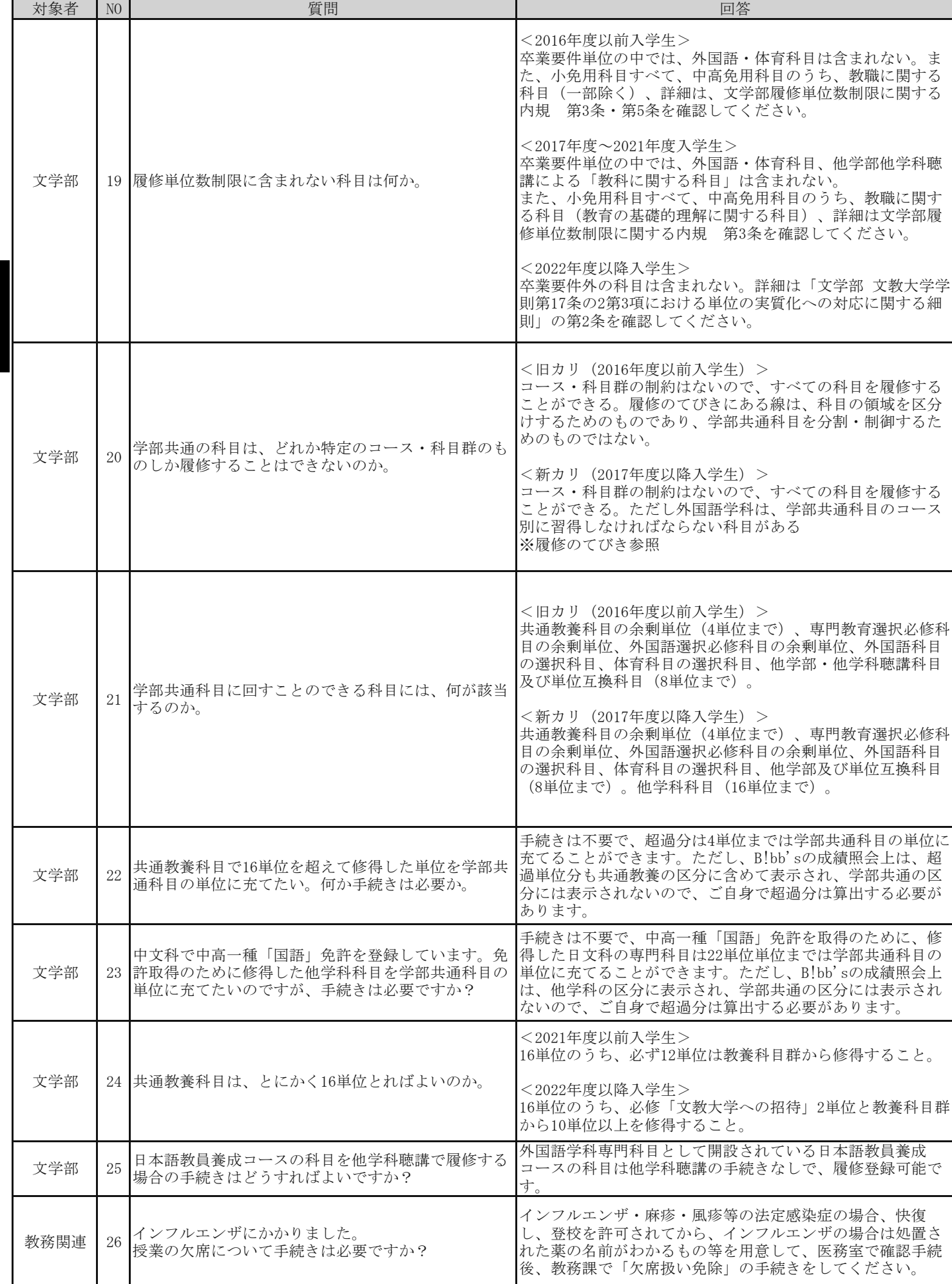

履修相談等に関する主なFAQ *Web Street Street Street Street Street Street Street Street Street Street Street Street Street Street Street Street Street Street Street Street Street Street Street Street Street Street Street Street Street Street Stre* 

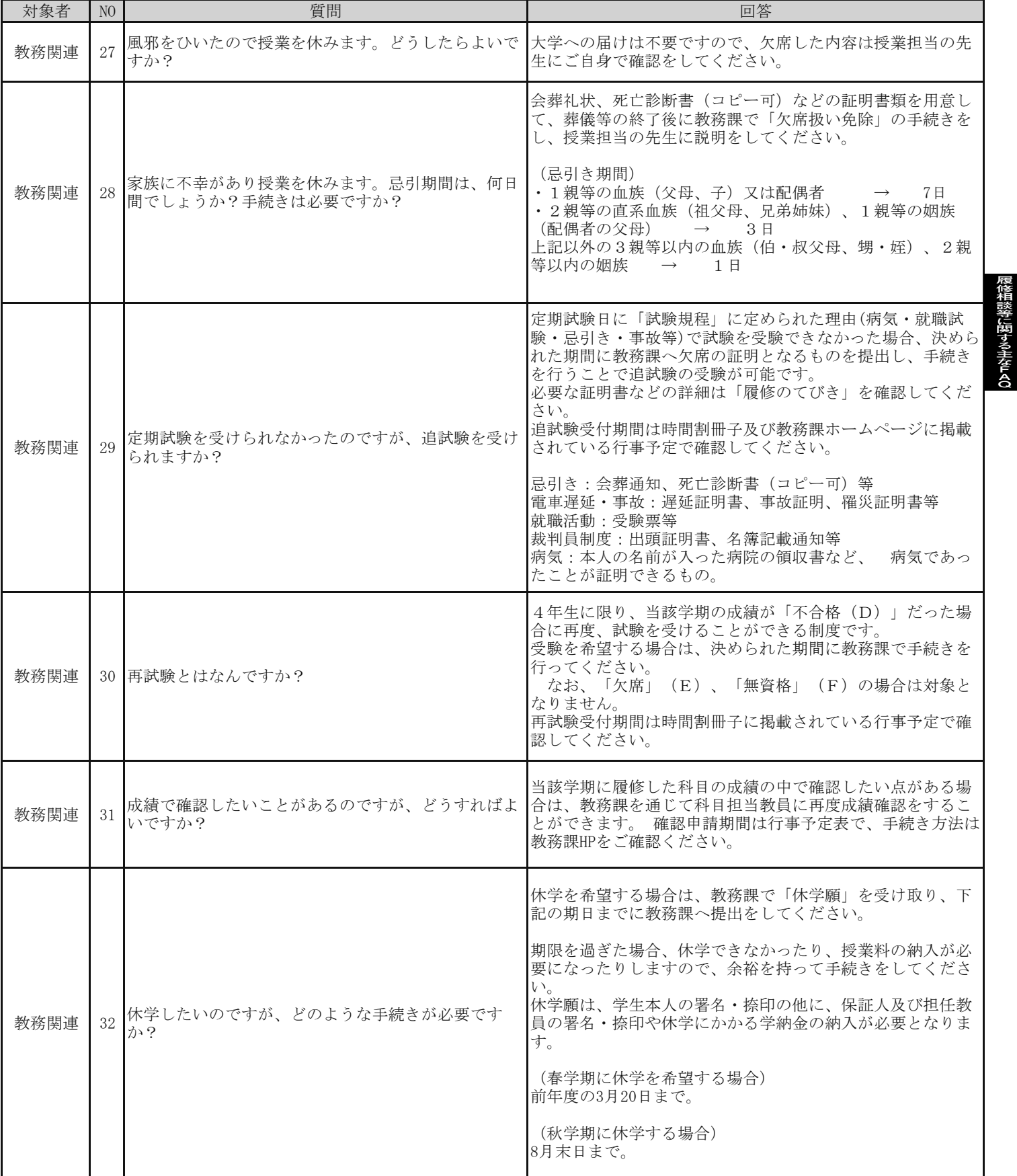

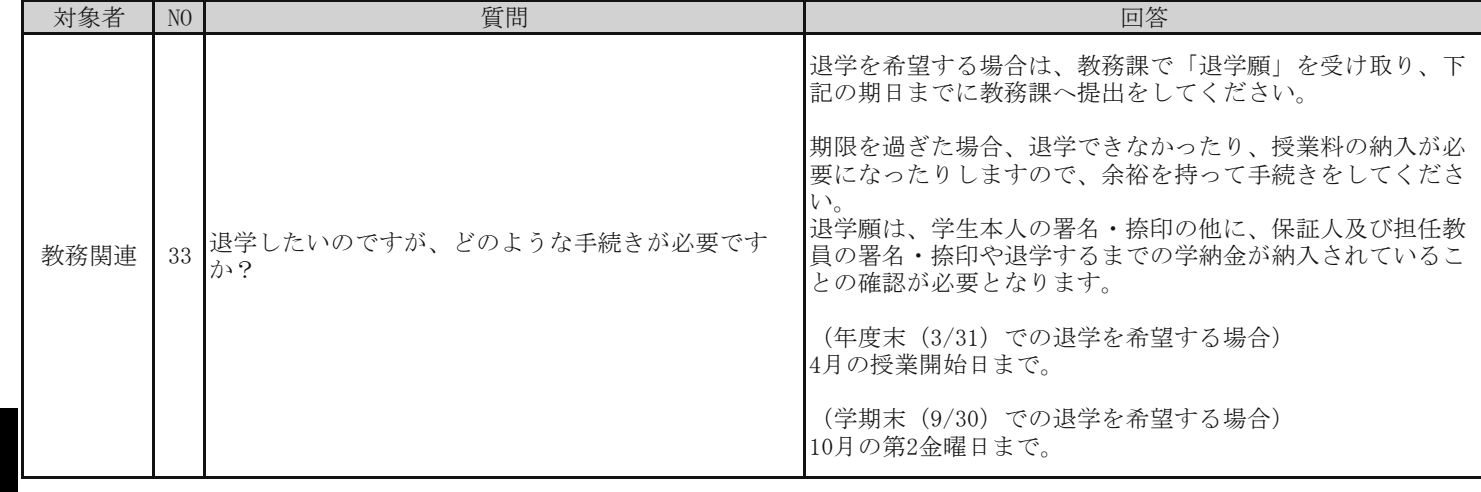

### 履 修 登 録 に つ い て

「履修登録」の日程等について説明します。内容を良く読んで、誤りのないように「履修登録」を行ってください。

B!bb'sのUser ID・パスワードは、次の通りです。

・User ID: 「学籍番号」 を小文字の半角英数字で表したもの→【例:学籍番号「C2E99001」⇒ID「c2e99001」】 ・パスワード: 1年生→学生生活案内を確認してください。

: 2年生以上→学内のパソコンを利用するときのパスワード。

# <mark>↑</mark> 履修登録受付期間

B!bb'sは、学内PC教室、または自宅などの学外のPCから接続・登録作業が可能です。 学内での利用と、学外での利用においては、対象者や日時等が異なりますので注意してください。

最終日や利用最終時間間際はアクセスの集中が予想されますので、余裕を見て登録してください。 (指定日時内であれば、何度でも履修修正が可能です。)

学外での利用

次の指定期間内・時間内で、履修登録が可能です。

期 間:4月4日(月)10:00~ 4月10日(日)23:59まで (午前2:00~午前5:00 の間はメンテナンスのため、接続そのものができません。)

# <sub>2</sub>│ 学生授業時間割の確認・修正期間<br>

履修登録期間終了後、B!bb'sで時間割登録状況を必ず確認し、自身で作成した「履修登録用紙」と突き合わせてくださ い。もし、履修登録に誤りがあった場合は、下記の期間内に必ず修正してください。

(※紙での時間割表配布は行いません。)

期間:4月15日(金)10:00~ 4月18日(月)23:59まで (午前2:00~午前5:00 の間はメンテナンスのため、接続そのものができません。)

秋学期の履修授業については、再度秋学期の所定期間に修正することができますが、 最高学年の場合、春学期・秋学期両方の履修登録を行わないと卒業(修了)の見込みが立たず、 証明書の発行等に影響がある場合があります。 就職活動等にも大きな影響を及ぼしますので、登録忘れがないように注意してください。

# $\begin{array}{|c|c|}\hline\end{array}$ 3  $\begin{array}{|c|c|}\hline \end{array}$ 注意事項

#### Ⅰ 基本的注意

- ① 「WEB履修登録手順書」を良く読む B!bb'sへの接続方法や、操作手順が記されています。事前に内容を確認し、誤りのないようにしてください。
- ② 履修計画は事前に立てる

履修計画は必ず「事前に」立ててください。 混雑を避けるため、PC教室を利用して履修登録をする場合は、その場で考えながら登録することは認めません。 なお、「履修登録用紙」を「授業時間割表」に印刷してあります。

必要枚数を自身でコピーして上手に活用してください。

③ 正確に履修登録を行う

所定の日時内であれば、何度でも履修登録と修正が可能です。 ただし、履修登録が確定(履修登録修正期間終了後)すると、履修登録の修正はできなくなりますので、 「慎重に、正確に」登録作業を行ってください。

④ PC操作が不得手な場合は PCに不慣れ、操作が不得手などの理由により、B!bb'sでのWEB履修登録が困難な学生は、学内のPC教室 で履修登録を行ってください。 操作について不明な点があれば、教務課に気軽に質問してください。

### Ⅱ 学内利用上の注意

- ① 「履修計画表」を携行する 事前に計画を記した「履修計画表」を携行し、PC教室では登録作業のみを行ってください。
- ② PCの専有はしない 利用できるPCの台数には限りがあります。履修登録の作業は、「早く・確実に」行ってください。
- ③ 誤った自己判断はしない 履修登録に関する質問・疑問は、事前に教務課ホームページの履修相談フォームから確認をしてください。

#### Ⅲ 学外利用上の注意

- ① 電話での問合せはしない 学外からの操作で不都合が生じても、電話での問合せには一切応じられません。 教務課ホームページの履修相談フォームから質問するか、または学内のPCを利用し、作業をやり直してください。
- ② 日程に余裕をもって履修登録する 履修登録をしないまま最終日を迎え、いざ学外から履修登録を試みた際に、「パスワードが違っている」等の理由で 履修登録ができなかった、との事例があります。日程には余裕をもって履修登録を行ってください。

### 安否確認システムについて

本学では、平成 23 年 3 月 11 日に発生いたしました、東日本大震災での経験を教訓として、災害発生時に本学 在学生の安否を確認するシステムを導入し、平成 24 年度より運用を行っています。

このシステムは通信障害等の影響を受けにくい携帯電話等の e メールを利用したもので、関東圏で震度 5 弱以上 の地震が発生した場合、即時に大学から選択回答式の安否確認メールが送信されます。

学生の皆さんには受信したメールに対して、自身の状況に即した回答を 1 文字選択入力し、返信して頂くだけで、 本学で皆さんの安否が確認・把握できるようになっています。

#### ≪システム運用にあたってのお願い≫

1) B!bb's(ビブス)へ登録した携帯電話等の e メールアドレスに対して、安否確認のメールが発信されますので、 未登録の方は至急の登録をお願いします。

### 迷惑メール設定の解除をしてください。「bunkyo@ems.8.e-ansin.com」

2)システムの適正な運用を確認するため、事前予告の上、テストメールを発信することがあります。その際には、 素早い回答にご協力をお願いします。

3)携帯電話等の e メールアドレスに変更が発生した場合は、速やかに B!bb's より訂正をお願いします。

#### ≪災害発生時の安否確認例≫

- 1.発生した災害状況:東京、埼玉、神奈川で震度 5 弱以上の地震が発生。
- 2.安否確認メールの受信:震度 5 弱以上の地震が発生すると、質問事項が記載された内容のメールが送信されます。

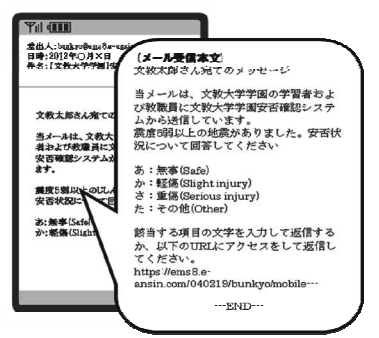

- 3.安否状況の回答:回答方法は2通りあります。
	- ▼回答方法1:受信した安否確認メールに、直接返信してください。そのまま送信すると、安否確認完了です。 ※メールの件名は、受信したメールの件名をそのまま引用(「Re:」でも可)。

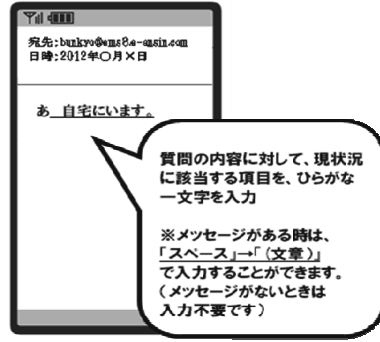

▼回答方法2:受信メール本文に添付されているURLより回答してください。

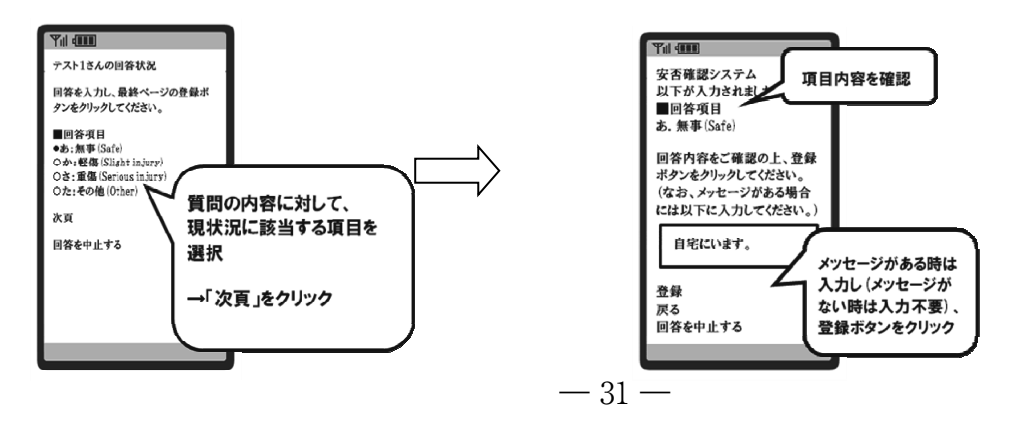

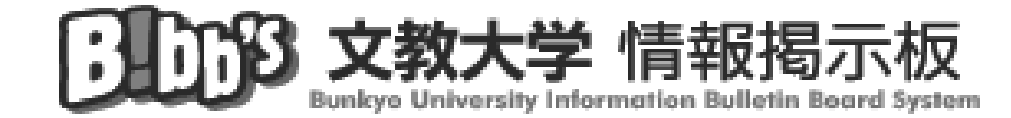

**「注 ■ 『 』『 』 (ビブス)は、インターネットに接続できる** 自宅や学内のPC又は携帯電話を通じて、学生の皆さんに 大学事務局からの様々な情報の提供を行うシステムです。 また、皆さんの学生生活を支援するサービスも有しています。 主として、情報配信や学生生活支援サービスを行います。

※B!bb'sは学内掲示板の補助システムです。 B!bb'sに全ての情報が配信されるわけではありません。 登校時に学内掲示板も必ず確認してください。

## B!bb'sへの接続方法

 $P C \phi$  is  $\Rightarrow$  https://bibbs.bunkyo.ac.jp/

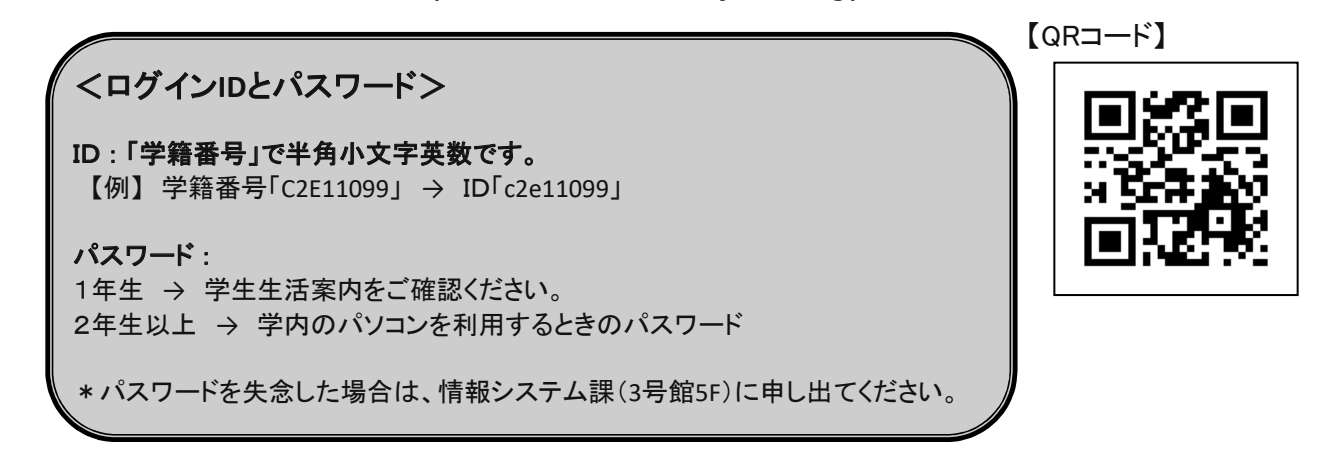

# **↑ ↑↑♪** ヘのメールアドレスの登録方法

トップページの「メール設定」から、自分でメールアドレスを登録してください。

半角英数字でメールアドレスを入力後、「確定」ボタンをクリックしてください。

「確定」ボタンをクリック後、メールが届かない場合は、メールアドレス誤入力の可能性があります。 もう一度、登録内容を確認してください。

【メール設定画面】

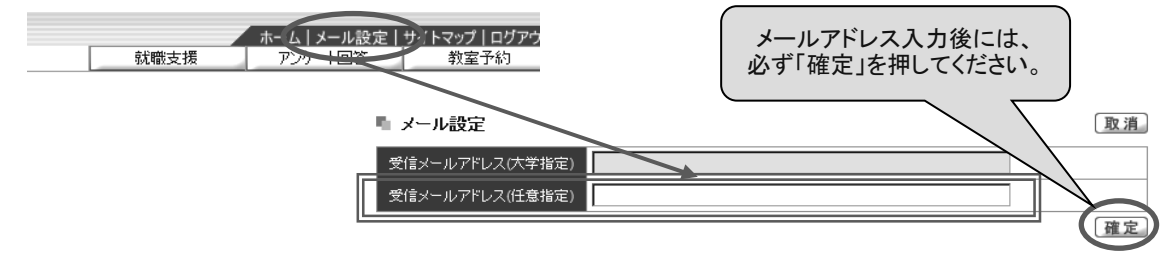

# 《メールアドレスの登録について(重要)》

『個人の携帯電話やPC』のアドレスに、休講情報等のメール配信サービスを 受けたい場合は、メールアドレスの登録が必要です。

### 一登録方法一

【トップメニュー】→【メール設定】から自分でアドレスを登録してください。

### \*メールアドレスは2件のみ登録可能です。

(内1件は、大学から付与されるアドレスで、削除不可です。)

\*登録はPCからのみ可能です(携帯電話・スマートフォンからの登録はできません)。 学内のPC教室または自宅のPCから行ってください。

なお、学内のPC教室利用に際しては情報システム課(3号館5階)の指示を受けてください。

\*プロバイダや携帯電話・スマートフォンを変更した場合は、必ず自分でアドレスの変更してください。

なお、使用できないアドレスを変更せずに放置するとシステム全体に悪影響を及ぼしますので、

大学側で宛先不明で戻ってきたアドレスを強制的に使用できないようにする場合があります。

#### ≪注意≫

メールアドレスの「@」の前の部分にひとつでも 「.(ドット)」が含まれている場合、 登録できないことがあります。

登録できない場合は、大学から付与されているメールアドレス(\*\*\*\*@bunkyo.ac.jp)から メールを転送する設定を行うことをお勧めします。

また、複数のアドレスへの情報配信を希望する場合も転送する設定をすることで対応が可能です。 転送の設定方法については、文教大学の学内HPまたは情報システム室(3号館5階)で 確認してください。

### ドメインを指定する場合は、「@stf.bunkyo.ac.jp」と設定してください。

### メールアドレス登録により、以下の情報をメールで受信することが可能です。

◆あなたの授業変更情報(休講・補講・教室変更) →『履修登録』完了後(春:4月中旬頃、秋:9月下旬頃)より受信可能です。 授業の変更情報は「履修登録」の結果に基づいて配信されますので、 「履修登録」は正確に行ってください。

◆事務局各部署からの連絡(個人呼出、お知らせ等) →個人呼出の場合は、学内掲示板にも「呼出票」を掲示します。「呼出票」を携行のうえ、 発信部署の窓口へ来てください。

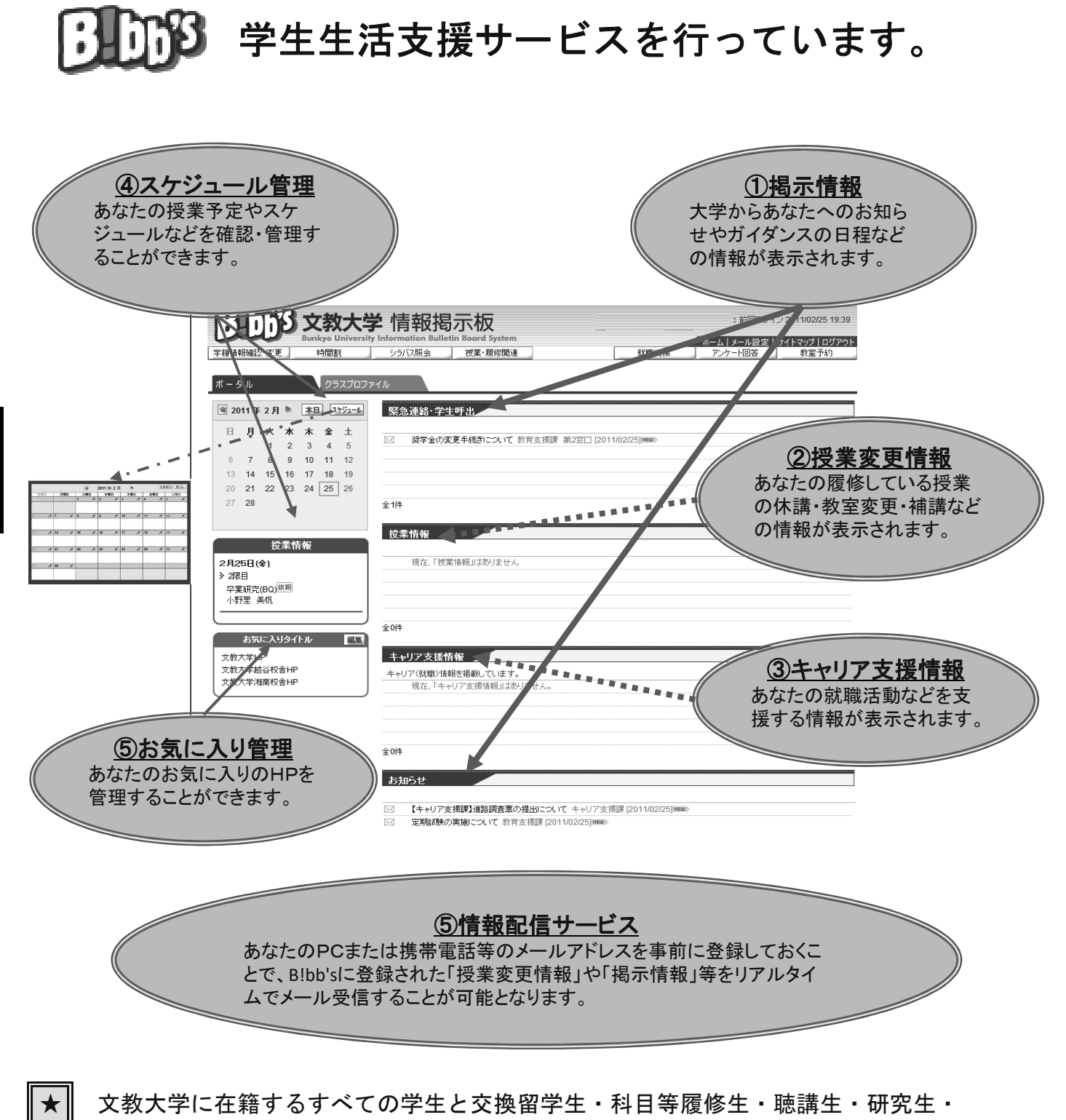

**B!bb's**

**に ついて** 

委託生・単位互換特別聴講学生がB!bb's利用対象者です。

★ 事前に登録してください。登録方法は別項を参照してください。 情報配信サービスを受けるためには、PC又はスマートフォン(携帯電話)等のメールアドレスを

 $-34-$ 

★ 「時間割」表示や「授業変更情報」は履修登録確定まで表示されません。

# 日町 から履修登録や履修登録科目の確認をする方法

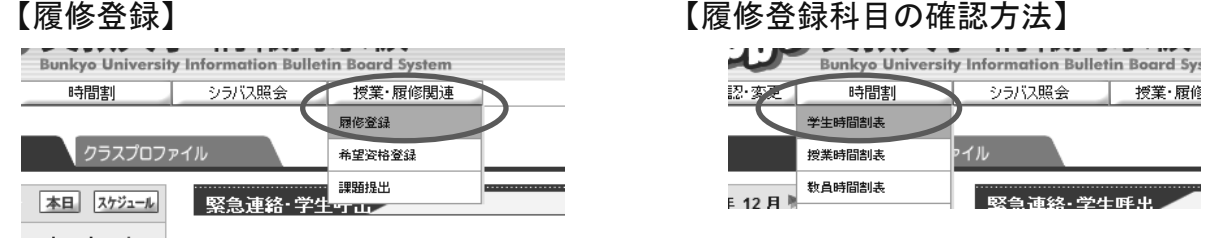

\*履修登録方法の詳細については、授業時間割冊子内にある「WEB履修登録手順書」を

確認してください。

# 日町8から先生の出講日を確認する方法

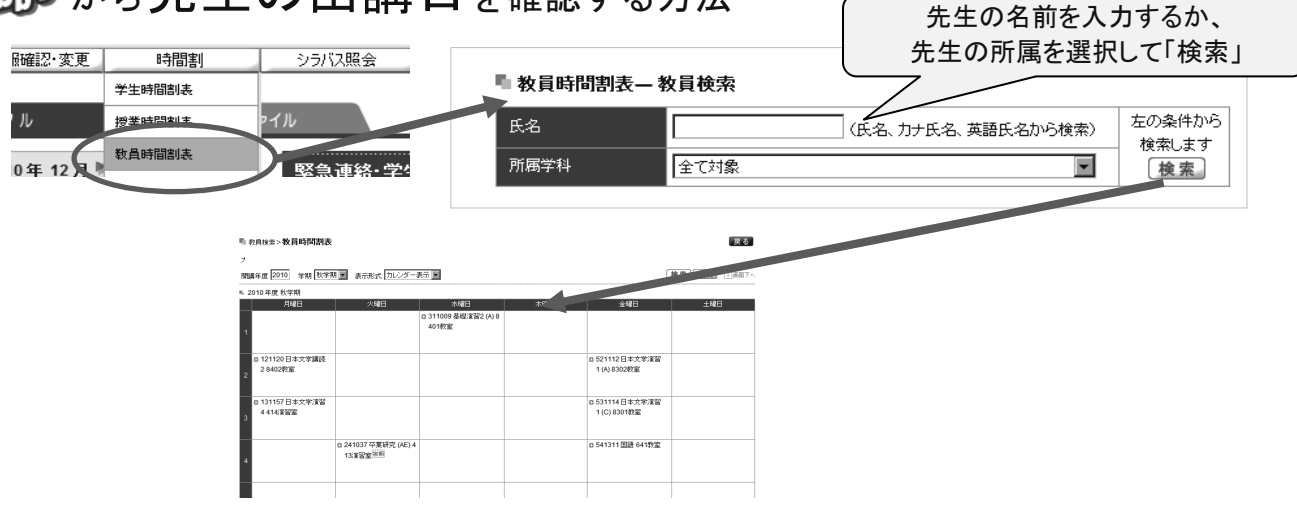

# からあなたの健康診断結果を確認することができます。

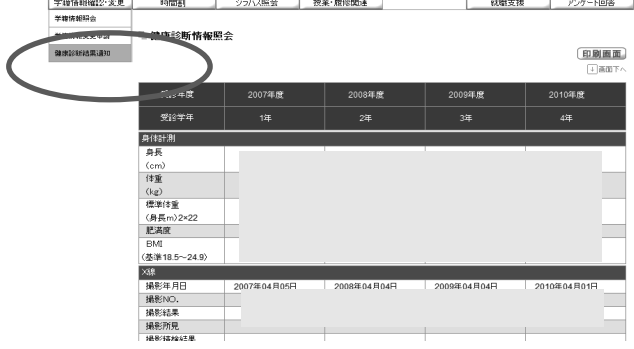

# から過去求人・OB在籍検索を検索できます。

※文教大学へ届いた求人票が閲覧できる就職支援システムです。 利用方法はキャリア支援課に問合せ下さい。

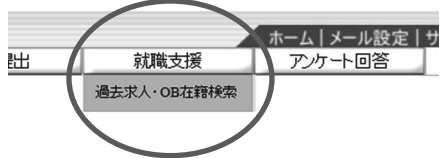